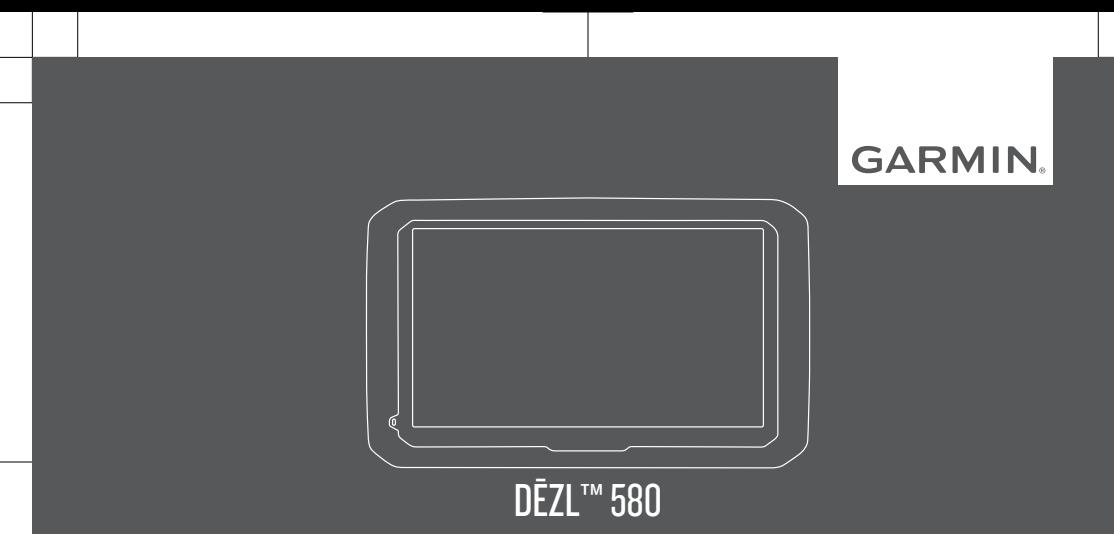

Kasutusjuhend

#### © 2017 Garmin Ltd. või selle filiaalid

Kõik õigused kaitstud. Vastavalt autoriõigusseadustele ei tohi käesolevat juhendit kopeerida ei osaliselt ega täielikult ilma Garmini-poolse kirjaliku nõusolekuta. Garmin jätab endale õiguse muuta või parendada oma tooteid ning teha käesolevasse juhendisse muudatusi ilma kohustuseta sellest isikuid või organisatsioone selliste muudatuste või parenduste tegemisest teavitada. Toote kasutamise kohta lisateabe ning värskeimate uuenduste saamiseks külastage veebilehte www.garmin.com.

Garmin® ja Garmin logo on ettevõttele Garmin Ltd. või selle haruettevõtetele kuuluvad kaubamärgid, mis on registreeritud USA-s ja teistes riikides. Neid kaubamärke ei tohi ilma ettevõtte Garmin selgesõnalise loata kasutada.

dēzl™, Garmin eLog™, Garmin Express™, myTrends™, nüMaps Guarantee™ ja nüMaps Lifetime™ on ettevõttele Garmin Ltd. või selle haruettevõtetele kuuluvad kaubamärgid. Neid kaubamärke ei tohi ilma ettevõtte Garmin selgesõnalise loata kasutada.

Android™ on Google Inc.kaubamärk Apple® ja Mac® on Apple Inc. kaubamärgid, mis on registreeritud USA-s ja teistes riikides. Sõnaelement Bluetooth® ja seonduvad logod kuuluvad ettevõttele Bluetooth SIG, Inc. ning Garmin kasutab neid litsentsi alusel. Foursquare® on ettevõtte Foursquare Labs, Inc. kaubamärk USA-s ja teistes riikides. microSD® ja microSDHC logo on ettevõtte SD-3C, LLC. kaubamärgid. TripAdvisor® on ettevõtte TripAdvisor LLC. registreeritud kaubamärk. TruckDown® on ettevõtte TruckDown Info International Inc. registreeritud kaubamärk, Windows®, Windows Vista® ja Windows XP® on ettevõtte Microsoft Corporation kaubamärgid, mis on registreeritud USA-s ja teistes riikides.

# **Sisukord**

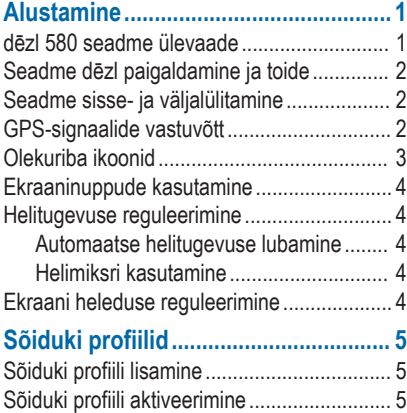

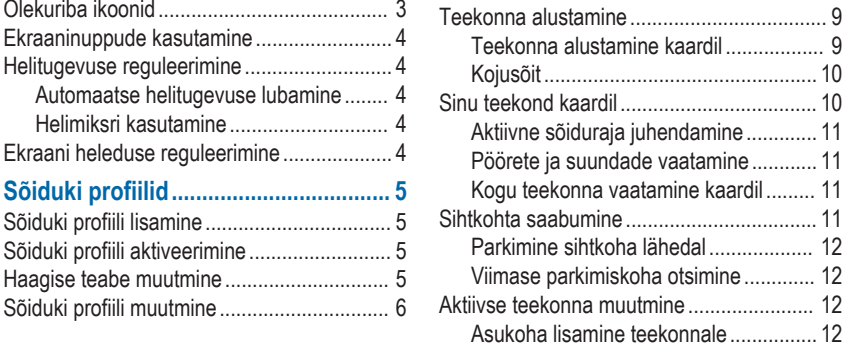

**Juhi teavitamise funktsioonid ja hoiatused.............................................. 6**

väljalülitamine................................................ 8 Foori- ja kiiruskaamerad................................ 8 **Sihtkohta navigeerimine..................... 9** Teekonnad.................................................... 9

Heliliste juhihoiatuste sisse- või

Sisukord i

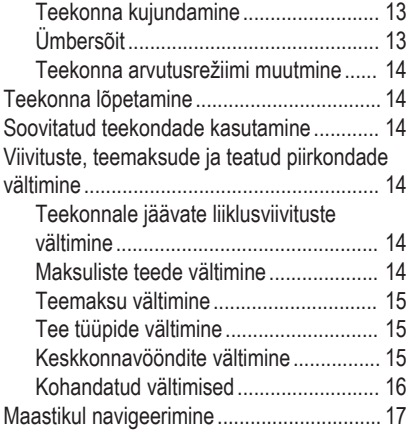

# **Asukohtade otsimine ja**

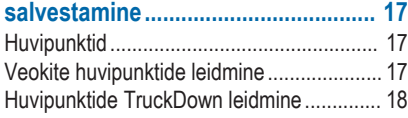

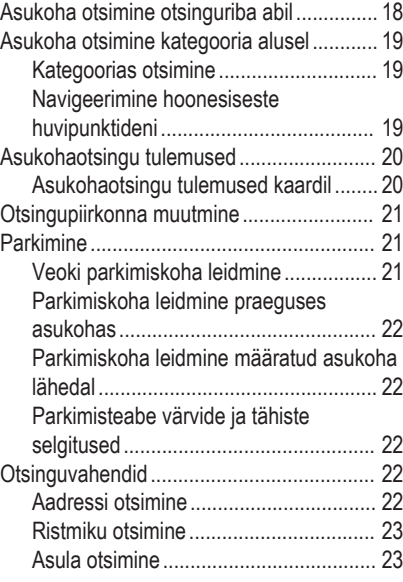

ii Sisukord

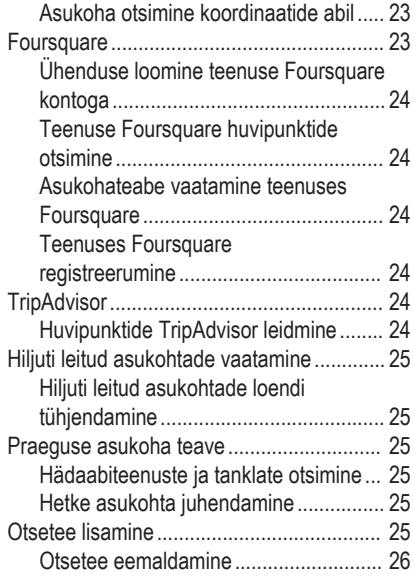

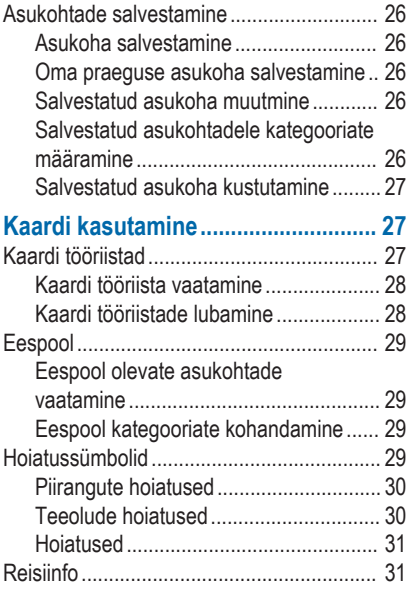

Sisukord iii

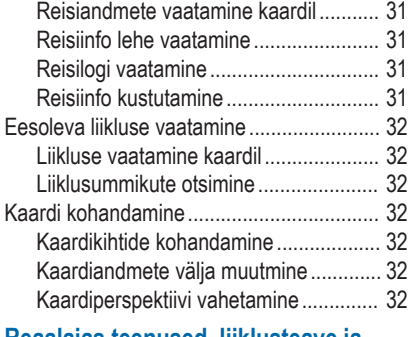

## **Reaalajas teenused, liiklusteave ja nutitelefoni funktsioonid................... 33**

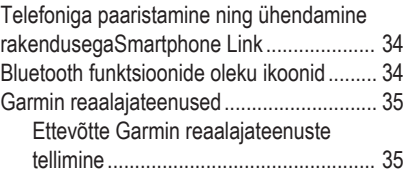

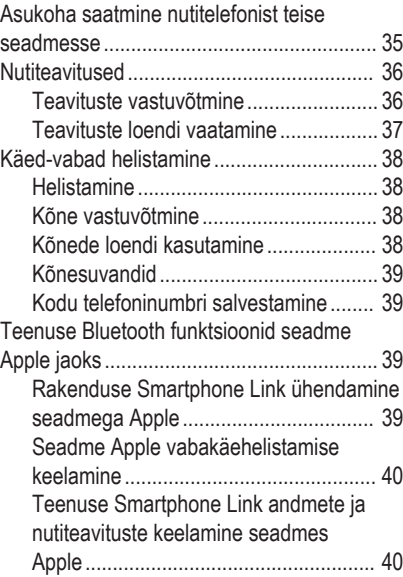

iv Sisukord in the state of the state of the state of the state of the state of the Sisukord in Sisukord in the

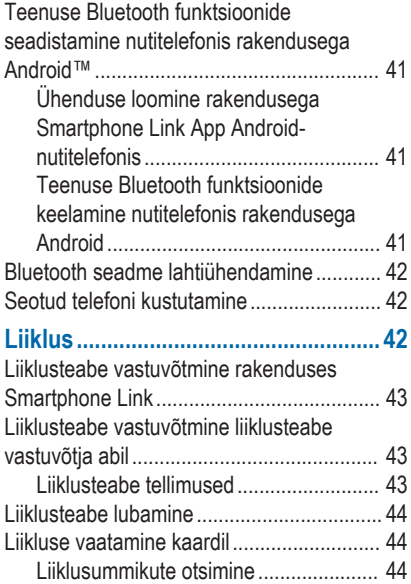

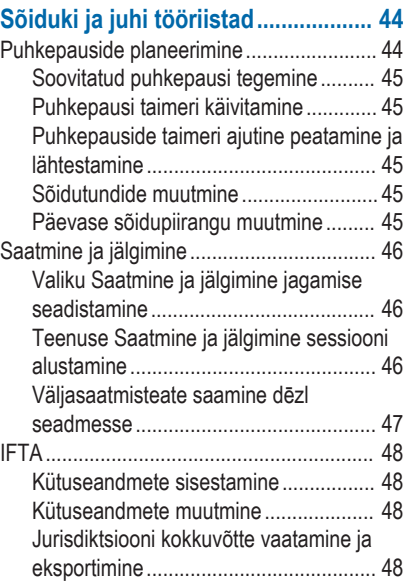

Sisukord v

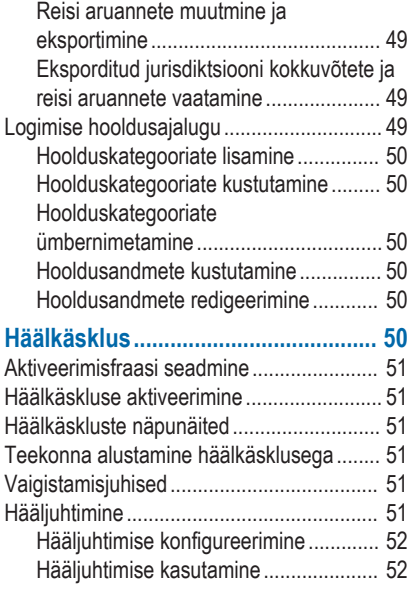

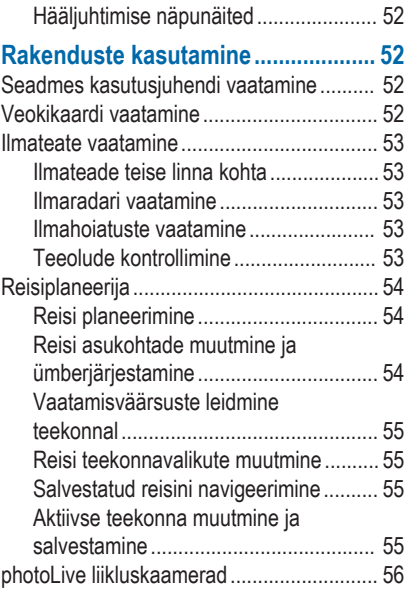

vi standardi in seksuali sebagai sebagai sebagai sebagai sebagai sebagai sebagai sebagai sebagai sebagai sebag

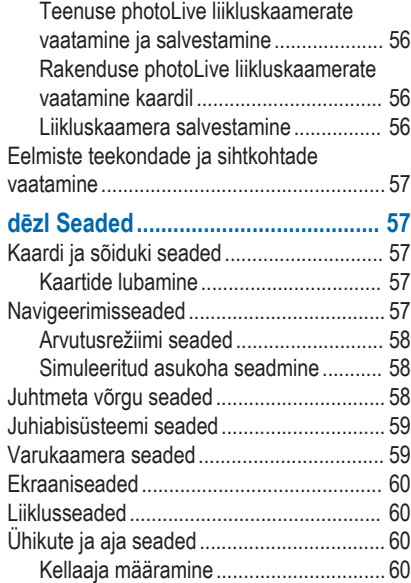

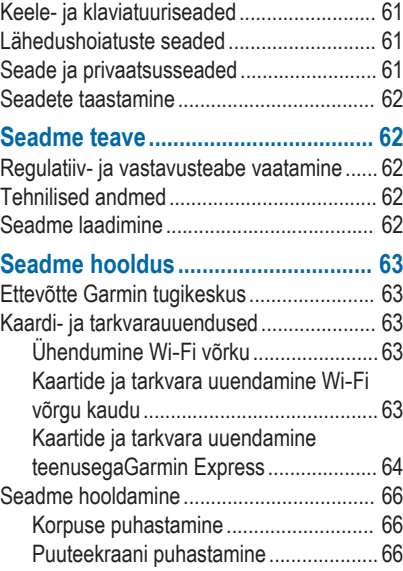

Sisukord viima ka ka saareeri ka saareeri ka saareeri ka saareeri ka saareeri ka saareeri ka saareeri ka saare

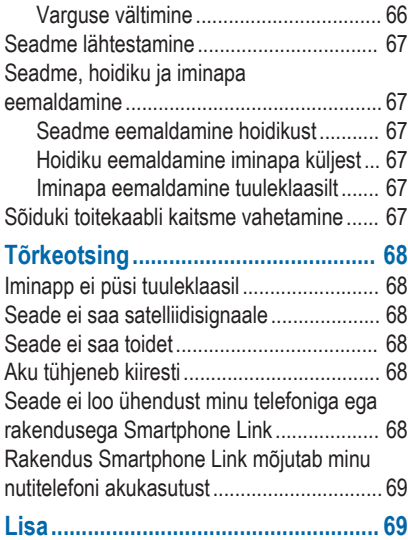

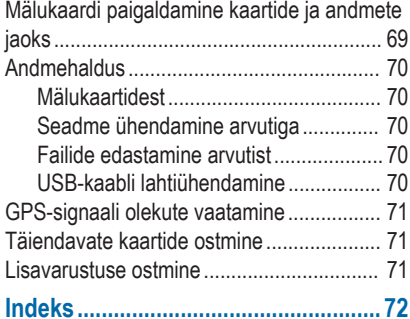

# **Alustamine**

### **HOIATUS**

Toote hoiatused ja muu olulise teabe leiad toote karbis olevast juhendist *Tähtis ohutus- ja tootealane teave*.

- Kaartide ja tarkvara uuendamine seadmes (lehekülg 63).
- Seadme paigaldamine sõidukisse ja ühendamine toitega (lehekülg 2).
- GPS-signaalide vastuvõtmine (lehekülg 2).
- Helitugevuse (lehekülg 4) ja ekraani heleduse (lehekülg 4) reguleerimine.
- Seadista veoki jaoks sõiduki profiil.
- Sihtkohta navigeerimine (lehekülg 9).

#### **dēzl 580 seadme ülevaade**

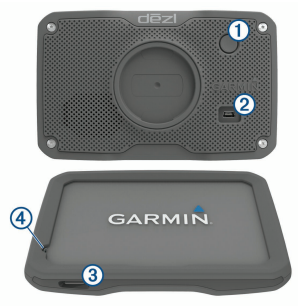

- Toitenupp
	- USB toite- ja andmepesa
- Â Kaardi- ja mälukaardipesa
- Ã Mikrofon häälkäskude ja käed-vabad helistamise iaoks

# **Seadme dēzl paigaldamine ja toide**

## **HOIATUS**

Toode sisaldab liitium-ioonakut. Selleks, et vältida vigastusi ja toote kahjustamist, mille võib põhjustada aku kokkupuude liigse kuumusega, ära hoia seadet otsese päikesevalguse käes.

Enne seadme kasutamist akutoitel peaksid akut laadima.

Ühenda sõiduki toitejuhe 1 seadme USB-pessa.

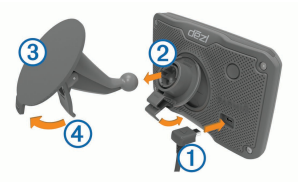

- Suru iminapa **3** kinnitust aluse **2** külge, kuni kuuled klõpsatust.
- **3** Vajuta iminapp tuuleklaasi külge ja pööra hoob Ã tahapoole (tuuleklaasi suunas).
- **4** Sobita aluse ülaosas olev sakk seadme taga oleva piluga.
- **5** Vajuta aluse alumist osa, kuni seade klõpsatusega lukustub.
- **6** Ühenda sõiduki toitejuhtme teine ots seadme toitepessa.

### **Seadme sisse- ja väljalülitamine**

- Seadme sisselülitamiseks vajuta toitenuppu või ühenda seade toiteallikga.
- Seadme unerežiimi sisselülitamiseks vajuta toitenuppu, kui seade on sisse lülitatud. Unerežiimis on ekraan välja lülitatud ning seade kasutab väga vähe toidet, samas toimub ärkamine kiirelt ning seade on kohe kasutamiseks valmis. **VIHJE:** seadme aku kiiremaks laadimiseks pane seade unerežiimile.
- Seadme täielikuks väljalülitamiseks hoia toitenuppu all, kuni ekraanil kuvatakse viip ja vali **Väljas**.

Viip ilmub viie sekundi möödumisel. Kui vabastad toitenupu enne viiba ilmumist, siseneb seade unerežiimi.

# **GPS-signaalide vastuvõtt**

Pärast navigatsiooniseadme sisselülitamist peab GPSvastuvõtja saama ühenduse satelliitidega ja määrama

praeguse asukoha. Satelliitidega ühenduse saamise kiirus sõltub mõningatest asjaoludest, sealhulgas sellest, kui kaugel oled sellest kohast, kus sa viimati navigatsiooniseadet kasutasid; sellest, kas taevas on pilvitu ning kui kaua aega on möödunud ajast, mil sa viimati navigatsiooniseadet kasutasid.

Navigatsiooniseadme esmakordsel sisselülitamisel võib satelliitsignaali saamine mitu minutit aega võtta.

- **1** Lülita seade sisse.
- **2** Oota, kuni seade satelliidid leiab.
- **3** Vajadusel mine välja ja kõrgetest hoonetest ning puudest eemale.

**...Il** märgib olekuribal satelliitsignaali tugevust. Kui riba täitub poolenisti, saab seadet navigeerimiseks kasutada.

# **Olekuriba ikoonid**

Olekuriba paikneb peamenüü ülaosas. Olekuriba ikoonid kuvavad teavet seadme funktsioonide kohta. Ikoone saab valida seadete muutmiseks või täiendava teabe vaatamiseks.

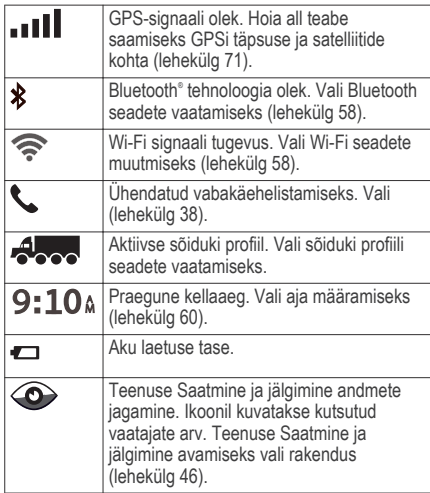

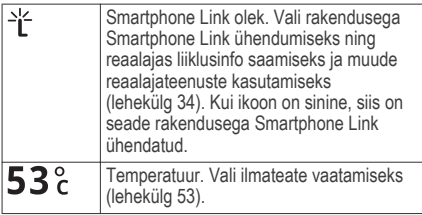

### **Ekraaninuppude kasutamine**

Ekraaninuppude abil saab liikuda seadme ekraanidel, menüüdes ja valikutes.

- Felmisele menüüekraanile naamiseks vali $\blacktriangle$
- Kiiresti peamenüüsse naamiseks hoia all nuppu .
- $\cdot$  Loendite või menüüde sirvimiseks vali $\blacktriangle$  või $\blacktriangledown$
- Kiiremini kerimiseks hoia all nuppu  $\blacklozenge$  või  $\blacktriangleright$ .
- Praeguse ekraani menüüvalikute vaatamiseks vali .

# **Helitugevuse reguleerimine**

- **1** Vali **Helitugevus**.
- **2** Tee valik:
- Reguleeri helitugevust liugurribaga.
- Seadme vaigistamiseks vali  $\mathbb N$
- $\cdot$  Lisavalikute kasutamiseks vali

#### **Automaatse helitugevuse lubamine** Seade suudab vastavalt taustamüra tasemele

helitugevust automaatselt suurendada või vähendada.

- **1** Vali **Helitugevus** > .
- **2** Vali **Automaatne helitugevus**.

### **Helimiksri kasutamine**

Helimiksri abil saab eri helitüüpide, nagu navigeerimisjuhiste ja telefonikõnede helitugevuse määrata. Iga helitüübi taset väljendab protsent põhihelitugevusest.

- **1** Vali **Helitugevus**.
- **2** Vali > **Helimikser**.
- **3** Määra helitüübi helitugevus liuguritega.

# **Ekraani heleduse reguleerimine**

- **1** Vali **Seaded** > **Ekraan** > **Heledus**.
- **2** Reguleeri heledust.

# **Sõiduki profiilid**

## **HOIATUS**

Sõiduki profiiliomaduste sisestamine ei garanteeri, et sõiduki omadusi arvestatakse kõigi teekonna soovituste tegemisel, või et saad hoiatusikoone kõikidel juhtudel. Kaardiandmetes võib esineda puudusi ja seade ei suuda nendega arvestada kõigi teeolude ja piirangute korral. Kui juhid, jälgi alati tähelepanelikult kõiki liiklusmärke ja teeseisukorda.

Teekond ja navigeerimine arvutatakse olenevalt sõiduki profiilist erinevalt. Valitud sõiduki profiili märgib olekuribal olev ikoon. Seadme navigeerimis- ja kaardiseadeid saab iga sõidukitüübi jaoks eraldi kohandada.

Kui aktiveerid veoki profiili, jätab seade teekonnal välja piirangutega või läbipääsmatud piirkonnad. See funktsioon põhineb sõiduki mõõtmetel, kaalul ja muude omaduste andmetel, mille sisestasid.

## **Sõiduki profiili lisamine**

Sõiduki profiili peab lisama iga veoki või auto puhul, millega oma dēzl-seadet kasutad.

**1** Vali **Seaded** > **Sõiduki profiil** > .

- **2** Tee valik.
	- Jäiga kere ja fikseeritud kaubaruumiga veoki lisamiseks vali **Jäiga kerega veoauto**.
	- Traktori või traktori ja haagise kombinatsiooni lisamiseks vali **Traktor**.
	- Bussi lisamiseks vali **Buss**.
- **3** Sõiduki andmete sisestamiseks järgi ekraanil kuvatavaid juhiseid.

Pärast sõiduki profiili lisamist saad profiili muuta, et sisestada täiendavaid andmeid, nagu sõiduki või haagise number.

## **Sõiduki profiili aktiveerimine**

Enne sõiduki profiili aktiveerimist pead lisama profiili.

- **1** Vali **Seaded** > **Sõiduki profiil**.
- **2** Vali sõiduki profiil.

Kuvatakse sõiduki profiili teave, sh mõõtmed ja kaal.

**3** Vali **Vali**.

### **Haagise teabe muutmine**

Enne haagise teabe muutmist pead sisestama traktori sõidukiprofiili.

Kui vahetad traktoril haagise, saad sõiduki profiilis haagiseteavet muuta, ilma et peaksid traktori teavet muutma. Sageli kasutatavate haagiste vahel saad kiiresti vahetada.

- **1** Vali **Seaded** > **Sõiduki profiil**.
- **2** Vali traktori sõidukiprofiil, mida haagisega kasutada.
- $Vali$
- **4** Vali suvand:
	- Viimase haagisekonfiguratsiooni kasutamiseks vali haagisekonfiguratsioon loendist.
	- Uue haagisekonfiguratsiooni sisestamiseks vali **Uus konfiguratsioon** ja sisesta haagise andmed.

# **Sõiduki profiili muutmine**

Sõiduki profiilis saab muuta sõiduki andmeid või lisada uude sõiduki profiili üksikasjalikku teavet, nagu sõiduki valmistajatehase tähise, haagise numbri või teekonnamõõturi näidu. Sõiduki profiili saab ka ümber nimetada või kustutada.

**1** Vali **Seaded** > **Sõiduki profiil**.

**2** Vali sõiduki profiil, mida soovid muuta.

- **3** Tee valik:
	- Sõiduki profiili andmete muutmiseks vali sia muudetav väli.
	- Sõiduki profiili ümbernimetamiseks vali $\searrow$ > **Nimeta profiil ümber**.
	- Sõiduki profiili kustutamiseks vali  $\leq$  >  $\equiv$  > **Kustuta**.

# **Juhi teavitamise funktsioonid ja hoiatused**

### *TEATIS*

Juhihoiatused ja kiiruspiirangufunktsioonid on üksnes informatiivsed ega vabasta juhti vastutusest järgida kõiki kehtivaid kiiruspiiranguid ja kasutada alati ohutuid sõiduvõtteid. Garmin® ei vastuta trahvide või noomituste eest, mis võivad sulle osaks langeda kehtiva liiklusseaduse ja liiklusmärkide mittejärgimise tõttu.

Seade pakub funktsioone ohutumaks ja säästlikumaks sõiduks, isegi kui liigud tuttavas piirkonnas. Seade esitab helisignaali või -teate ning kuvab teabe iga hoiatuse puhul. Teatud tüüpi hoiatuste puhul saab

kuuldava helisignaali sisse ja välja lülitada. Teatud piirkondades ei ole teatud hoiatused saadaval.

- **Koolid**: seade esitab signaali ja kuvab vahemaa eesoleva koolini või koolipiirkonnani ning kiiruspiirangu (kui see on olemas).
- **Piirkiiruse vähendamine**: seade esitab signaali ja kuvab eesoleva kiiruspiirangu, et saaksid kiiruse vähendamiseks valmistuda.
- **Piirkiiruse ületamine**: kui ületad maanteel kehtivat kiiruspiirangut, esitab seade signaali ja kuvab kiiruspiiranguikoonil punase piirjoone.
- **Kiiruspiirangu muutus**: seade esitab signaali ja kuvab eesoleva kiiruspiirangu, et saaksid kiiruse vähendamiseks valmistuda.
- **Vale suund ühesuunalisel teel**: kui sõidad ühesuunalisel teel vales suunas, esitab seade teate ning kuvab kogu ekraani suuruse hoiatuse. Ekraanikuva servad on punased ning hoiatus on ekraani ülaosas seni, kuni lahkud ühesuunaliselt teelt või alustad sõitu õiges suunas.
- **Raudteeülesõit**: seade esitab signaali ja kuvab vahemaa eesoleva raudteeülesõiduni.

**Loomade teeületuskoht**: seade esitab signaali ja kuvab vahemaa eesoleva loomade teeületuskohani.

- **Kurvid**: seade esitab signaali ja kuvab vahemaa maanteel oleva kurvini.
- **Aeglasem liiklus**: seade esitab signaali ja kuvab vahemaa aeglasema liikluseni, kui lähened kiirteel aeglasema liikluse alale. Selle funktsiooni kasutamiseks peab seade liiklusteavet vastu võtma (lehekülg 42).
- **Väsimushoiatus**: seade esitab signaali ja soovitab eesolevaid peatuskohti, kui oled üle kahe tunni ilma peatuseta sõitnud.
- **Veokid keelatud**: seade esitab signaali, kui lähened teele, kus veokid on keelatud.
- **Kinnijäämise oht**: seade esitab signaali ja kuvab teate, kui lähened teele, kus sõiduk võib kinni jääda.
- **Külgtuul**: seade esitab signaali ja kuvab teate, kui lähened teele, kus on tugev külgtuul.
- **Kitsas tee**: seade esitab signaali ja kuvab teate, kui lähened teele, mis on sõiduki jaoks liiga kitsas.
- **Järsk kallak**: seade esitab signaali ja kuvab teate, kui lähened järsule kallakule.
- **Osariigi- ja riigipiirid**: seade esitab signaali ja kuvab teate, kui lähened osariigi- või riigipiirile.

#### **Heliliste juhihoiatuste sisse- või väljalülitamine**

Teatud tüüpi hoiatuste puhul saab kuuldava helisignaali sisse ja välja lülitada. Visuaalne hoiatus kuvatakse ka siis, kui helihoiatus on välja lülitatud.

- **1** Vali **Seaded** > **Juhiabisüsteem** > **Helilised hoiatused juhile**.
- **2** Märgi või tühjenda iga hoiatuse kõrval olev ruut.

# **Foori- ja kiiruskaamerad**

### *TEATIS*

Garmin ei vastuta punase tule kaamera või kiiruskaamera andmebaasi täpsuse ega selle kasutamisest johtuvate tagajärgede eest.

**MÄRKUS.** see funktsioon pole teatud piirkondade ja tootemudelite puhul kasutatav.

Teatud tootemudelite puhul on foori- ja kiiruskaamerate asukoha teave teatud piirkondades saadaval. Seade annab hoiatuse, kui lähened

teadaolevale kiiruskaamerale või punase fooritule kaamerale.

- Reaalajas punase fooritule kaamera ja turvakaamera andmed on tellimusena saadaval teenuses Garmin Live Services, kasutades rakendust Smartphone Link (lehekülg 35).
- Turvakaamera andmete allalaadimiseks ja seadmesse salvestamiseks tuleb teha tasuline tellimus. Kättesaadavuse ja ühilduvuse kontrollimiseks või tellimuse või ühekordse uuenduse ostmiseks ava veebiaadress garmin.com/speedcameras. Võid suvalisel hetkel tellida uue regiooni või pikendada olemasolevat tellimust.
- Mõnes piirkonnas sisaldavad mõned tootekomplektid eelsalvestatud punase fooritule kaamera ja turvakaamera andmeid ning ka nende andmete tähtajatut uuendamist.
- Seadmesse salvestatud kaamerate andmebaasi saab uuendada tarkvara Garmin Express™ (garmin.com/express) abil. Kiiruskaamerate uusima teabe saamiseks peaksid oma seadet regulaarselt uuendama.

# **Sihtkohta navigeerimine**

# **Teekonnad**

Teekond on liikumistee praegusest asukohast ühte või enamasse sihtkohta.

- Seade arvutab soovitatava teekonna sihtkohta sinu määratud eelistuste põhjal, sh lähtudes teekonna arvutamise režiimist (lehekülg 14) ja vältimistest (lehekülg 14).
- Sihtkohta navigeerimist saab alustada kiiresti soovitatava teekonna alusel, kuid võid valida ka alternatiivse marsruudi (lehekülg 9).
- Kui soovitud teatud maanteid kasutada või vältida, saad teekonda kohandada (lehekülg 13).
- Teekonnale saab lisada mitu sihtkohta (lehekülg 12).

# **Teekonna alustamine**

- **1** Vali **Kuhu?** ning otsi asukohta (lehekülg 17).
- **2** Vali asukoht.
- **3** Tee valik:
	- Navigeerimise alustamiseks soovitatud teekonna järgi vali **Mine!**.

Alternatiivse teekonna valimiseks vali  $\blacktriangledown$  ning vali teekond.

Alternatiivsed teekonnad kuvatakse kaardist paremal.

• Teekonna muutmiseks vali > **Redigeeri teekonda** ning lisa teekonnale kujunduspunkte (lehekülg 13).

Seade arvutab teekonna sihtkohta ning juhendab hääljuhiste ning kaardil kuvatava teabe abil (lehekülg 10). Teekonna põhimaanteede eelvaade kuvatakse mõneks sekundiks kaardi servas.

Kui pead teekonnal peatusi tegema, saad need asukohad teekonnale lisada (lehekülg 12).

#### **Teekonna alustamine kaardil**

Teekonna alustamiseks saad valida asukoha kaardilt.

- **1** Vali **Vaata kaarti**.
- **2** Otsinguala kuvamiseks lohista ja suurenda/ vähenda kaarti.
- Vaiadusel vali Q, et filtreerida kuvatavaid huvipunkte kategooria alusel.

Asukohatähised (**W** või sinine täpp) kuvatakse kaardil.

- **4** Vali suvand:
	- Vali asukohamarker.
	- Vali punkt, nt tänav, ristmik või aadress.
- **5** Vali **Mine!**.

## **Kojusõit**

Kui alustad esimest korda koduteekonda, palub seade sisestada kodu asukoha.

- **1** Vali **Kuhu?** > **Mine koju**.
- **2** Vajadusel sisesta kodu asukoht.

# *Kodu asukohateabe muutmine*

- **1** Vali **Kuhu?** > > **Seadista kodukoht**.
- **2** Sisesta kodu asukoht.

# **Sinu teekond kaardil**

Seade juhendab sõitmisel sihtkohta hääljuhiste ja kaardil oleva teabe abil. Järgmise pöörde, väljasõidu või muu tegevuse juhised kuvatakse kaardi ülaosas.

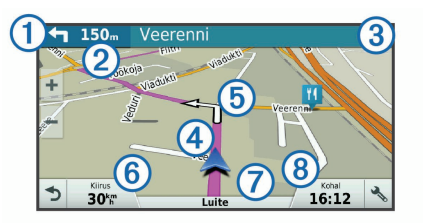

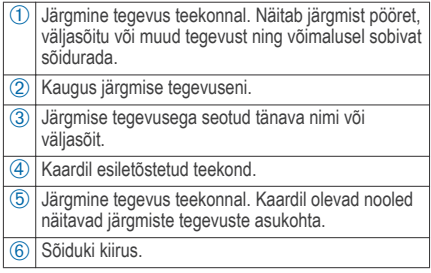

Æ Maantee nimi, millel sõidad. Ç Hinnanguline saabumisaeg. **VIHJE:** puuduta välja, et muuta kuvatavat teavet (lehekülg 32).

#### **Aktiivne sõiduraja juhendamine**

Ärapöördele, mahasõidule või ristmikule lähenedes näidatakse kaardi kõrval detailset simulatsiooni, kui see on saadaval. Värvitud joon (1) märgib õiget rada pöörde sooritamiseks.

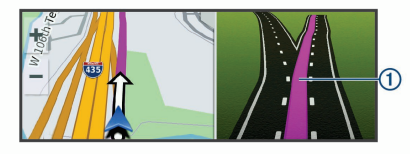

#### **Pöörete ja suundade vaatamine**

Teekonnal navigeerimisel saad vaadata eesolevaid pöördeid, sõidurajavahetusi või muid teekonna suundi.

- **1** Vali kaardil valik:
	- Eesolevate pöörete ja juhiste vaatamiseks vali > **Pöörded**.

Kaardi tööriist kuvab järgmised neli pööret või suunda kaardi kõrval. Loendit uuendatakse teekonnal navigeerimisel automaatselt.

- Kogu teekonna pöörete ja suundade täieliku loendi vaatamiseks vali kaardi ülaosast tekstiriba.
- **2** Vali pööre või suund (valikuline).

Kuvatakse detailne teave. Suuremate maanteede ristmike puhul võidakse kuvada ristmikukujutis, kui see on saadaval.

#### **Kogu teekonna vaatamine kaardil**

- **1** Teekonnal navigeerides vali suvaline koht kaardil.
- **2** Vali .

# **Sihtkohta saabumine**

Sihtkohale lähenedes annab seade teavet teekonna lõppemise kohta.

- näitab sihtpunkti kaardil ning sihtpunkti jõudmisest teavitatakse häälteateate abil.
- Sihtkohale lähenedes pakub seade automaatselt parkimisvõimaluste otsingut. Läheduses olevate parkimiskohtade leidmiseks vali Jah (lehekülg 12).

• Sihtpunktis peatudes lõpetab seade automaatselt teekonna. Kui seade kohalejõudmist ise ei tuvasta, vali teekonna lõpetamiseks Peata.

#### **Parkimine sihtkoha lähedal**

Seade aitab leida sihtpunktis parkimiskohta. Sihtkohale lähenedes pakub seade automaatselt parkimisvõimaluste otsingut.

**MÄRKUS.** see funktsioon on saadaval ainult siis, kui kasutad auto sõidukiprofiili. Veoki sõidukiprofiili kasutamisel saab otsida sihtkoha lähedal asuvaid veokite parkimiskohti (lehekülg 21).

- **1** Tee valik:
	- Kui seade pakub lähipiirkonnas olevate parkimisvõimaluste otsimist, vali **Jah**.
	- Kui seade seda ei paku, vali **Kuhu?** > **Kategooriad** > **Parkimine** ia siis vali  $\mathbf{\nabla}$  > **Minu sihtkoht**.
- **2** Vali **Filtreeri parkimisvõimalusi** ja siis vähemalt üks filtreerimiskategooria – vabad kohad, parkimisviis, hind või makseviis (valikuline). **MÄRKUS.** kõigis kohtades ei pruugi üksikasjalik teave parkimise kohta saadaval olla.

**3** Vali parkla asukoht ja siis **Mine!** > **Lisa järg. peatusena**.

Seade juhatab sind parkimisalale.

#### **Viimase parkimiskoha otsimine**

Kui eraldad sisselülitatud seadme sõiduki toitesüsteemist, salvestatakse hetke asukoht parkimiskohana.

Vali **Rakendused** > **Viimatine koht**.

# **Aktiivse teekonna muutmine**

#### **Asukoha lisamine teekonnale**

Enne asukoha lisamist teekonnale pead teekonnal navigeerima (lehekülg 9).

Asukohti saab lisada ka teekonna keskel või lõpus. Näiteks saad teekonna järgmise sihtkohana lisada tankla.

**VIHJE:** paljude sihtkohtade või ajaliselt planeeritud peatustega keerukaid teekondi saad luua reisiplaneerijaga, et teekonda kavandada ja ajakavastada ning see salvestada (lehekülg 54).

- **1** Vali kaardil > **Kuhu?**.
- **2** Otsi asukohta (lehekülg 17).
- **3** Vali asukoht.
- **4** Vali **Mine!**.
- **5** Tee valik:
	- Asukoha lisamiseks teekonna järgmise sihtkohana vali **Lisa järg. peatusena**.
	- Asukoha lisamiseks teekonna lõppu vali **Lisa lõpp-peatusena**.
	- Asukoha lisamiseks ja sihtkohtade järjestuse määramiseks vali **Lisa aktiiv. teekonnale**.

Seade võtab lisatud asukoha arvesse ja arvutab teekonna uuesti ning juhatab sind järjekorras sihtkohtadesse.

## **Teekonna kujundamine**

Enne teekonna kujundamist pead teekonda alustama (lehekülg 9).

Kursi muutmiseks saad teekonda käsitsi kujundada. Nii saad teekonna suunata teatud maanteele või läbida teatud piirkond ilma peatuse või sihtkoha lisamiseta teekonnale.

- **1** Puuduta suvalist kohta kaardil.
- **2** Vali  $\mathcal{A}$ .

Seade lülitub teekonna kujundamise režiimile.

**3** Vali kaardil asukoht.

**VIHJE:** kaardi suurendamiseks ja täpsema asukoha valimiseks saad valida  $\blacksquare$ . Seade arvutab teekonna uuesti, et võtta arvesse ka valitud asukoht.

- **4** Vajadusel vali järgmiste hulgast suvand.
	- Kujunduspunktide lisamiseks teekonnale vali kaardil täiendavaid asukohti.
	- Kujunduspunkti eemaldamiseks vali
- **5** Kui oled teekonna kujundamise lõpetanud, vali **Mine!**.

# **Ümbersõit**

Võid teha teekonnal ümbersõidu või vältida teatud teid. See on kasulik ehituspiirkonda, suletud või kehvadele teedele sattudes.

**1** Vali kaardilt > **Muuda teekonda**.

**VIHJE:** kui tööriist Muuda teekonda puudub kaarditööriistade menüüst, saad selle lisada (lehekülg 28).

- **2** Tee valik.
	- Ümbersõidu teepikkuse kehtestamiseks vali **Ümbersõit vahemaa järgi**.
- Teekonnal kindlast teest ümbersõidu tegemiseks vali **Ümbersõit vastavalt teele**.
- Uue marsruudi leidmiseks vali **Ringi**.

#### **Teekonna arvutusrežiimi muutmine**

- **1** Vali **Seaded** > **Navigeerimine** > **Arvutusrežiim**.
- **2** Vali suvand:
	- Vali **Kiirem aeg**, et arvutada teekond, mida mööda on võimalik kiiremini sõita, kuid mis võib olla pikem.
	- Vali **Maastikul**, et arvutada punktist punkti teekonnad (teedeta).
	- Vali **Lühem teekond**, et arvutada lühema vahemaaga teekond, kuid mille läbimisele võib kuluda rohkem aega.

# **Teekonna lõpetamine**

Vali kaardil > **Peata**.

# **Soovitatud teekondade kasutamine**

Enne funktsiooni kasutamist pead salvestama vähemalt ühe asukoha ja aktiveerima reisiandmete funktsiooni (lehekülg 61).

Funktsiooni myTrends™ abil arvutab seade sihtkohta saabumise reisiandmete, nädalapäeva ja kellaaja

alusel. Kui oled salvestatud sihtkohta mitu korda sõitnud, võidakse sihtkoht kuvada kaardi navigeerimisribal koos hinnangulise reisiaja ning liiklusteabega.

Soovitatud teekonna vaatamiseks vali navigeerimisriba.

#### **Viivituste, teemaksude ja teatud piirkondade vältimine**

#### **Teekonnale jäävate liiklusviivituste vältimine**

Enne kui saad liiklusseisakuid vältida, pead vastu võtma liiklusteabe (lehekülg 43).

Seade optimeerib vaikimisi teekonda, et vältida liiklusseisakuid automaatselt. Kui oled selle valiku liiklusseadetes keelanud (lehekülg 60), saad liiklusseisakuid vaadata ja vältida käsitsi.

- **1** Teekonnal navigeerides vali > **Liiklus**.
- **2** Vali **Alternatiivne teekond**, kui see on saadaval.
- **3** Vali **Mine!**.

#### **Maksuliste teede vältimine**

Seade saab vältida teekonda läbi piirkondade, kus on vaja maksta makse, näiteks tee- või sillamaksu. Vältida saab ka ummikupiirkondi. Seade võib siiski

tasulise piirkonna teekonda lisada, kui muud teekonnad ei ole mõistlikud.

- **1** Vali **Seaded** > **Navigeerimine**.
- **2** Tee valik.

**MÄRKUS.** menüü muutub sõltuvalt kasutuspiirkonnast ja seadme kaardiandmetest.

- Vali **Maksulised teed**.
- Vali **Tollid ja maksud** > **Maksulised teed**.
- **3** Tee valik.
	- Kui soovid, et seade küsiks enne tasulise piirkonna lisamist alati luba, vali **Küsi alati**.
	- Teemaksude alatiseks vältimiseks vali **Väldi**.
	- Teemaksude alatiseks lubamiseks vali **Luba**.
- **4** Vali **Salvesta**.

### **Teemaksu vältimine**

**MÄRKUS.** see funktsioon ei ole saadaval kõikides piirkondades.

Seadmes olevad kaardiandmed võivad sisaldada teatud riikide üksikasjalikku teemaksuteavet. Võid valida teemaksu lubamise või vältimise.

- **1** Vali **Seaded** > **Navigeerimine** > **Tollid ja maksud** > **Teemaksud**.
- **2** Vali riik.
- **3** Vali suvand:
	- Kui soovid, et seade küsiks alati enne maksulise piirkonna lisamist luba, vali **Küsi alati**.
	- Teemaksude alatiseks vältimiseks vali **Väldi**.
	- Teemaksude alatiseks lubamiseks vali **Luba**.
- **4** Vali **Salvesta**.

### **Tee tüüpide vältimine**

- **1** Valige **Seaded** > **Navigeerimine** > **Väldi**.
- **2** Valige teekonnal välditavad tee tüübid ja seejärel valige **Salvesta**.

### **Keskkonnavööndite vältimine**

Seade saab vältida keskkonna- või heitmepiiranguid, mis võivad veokile kehtida.

**1** Vali **Seaded** > **Navigeerimine** > **Loodushoiualad**.

- **2** Tee valik.
	- Kui soovid, et seade küsiks enne keskkonnavööndi lisamist alati luba, vali **Küsi alati**.
	- Keskkonnavööndite alatiseks vältimiseks vali **Väldi**.
	- Keskkonnavööndite alatiseks lubamiseks vali **Luba**.
- **3** Vali **Salvesta**.

### **Kohandatud vältimised**

Funktsiooniga Kohandatud vältimised saad teatud piirkondi või maanteelõike vältida. Seade väldib teekonna arvutamisel neid piirkondi ja maanteid, kui on olemas muid mõistlikke teekondi.

### *Tee vältimine*

- **1** Valige **Seaded** > **Navigeerimine** > **Kohandatud vältimised**.
- **2** Valige **Lisa välditav tee**.
- **3** Valige välditava tee osa alguspunkt ja seejärel valige **Järgmine**.
- **4** Valige teeosa lõpp-punkt ja seejärel valige **Järgmine**.

**5** Vali **Valmis**.

#### *Piirkonna vältimine*

- **1** Valige **Seaded** > **Navigeerimine** > **Kohandatud vältimised**.
- **2** Vajadusel valige **Lisa välditav objekt**.
- **3** Valige **Lisa välditav ala**.
- **4** Valige välditava piirkonna vasak ülanurk ja seejärel valige **Järgmine**.
- **5** Valige välditava piirkonna parem alanurk ja seejärel valige **Järgmine**.

Valitud piirkond varjutatakse kaardil.

**6** Vali **Valmis**.

## *Kohandatud välditavate objektide blokeerimine*

Saad välditavaid objekte blokeerida neid kustutamata.

- **1** Valige **Seaded** > **Navigeerimine** > **Kohandatud vältimised**.
- **2** Vali välditavad objektid.
- $3$  Vali  $\equiv$  > Keela.

# *Kohandatud välditavate objektide kustutamine*

**1** Valige **Seaded** > **Navigeerimine** > **Kohandatud vältimised**.

- **2** Tee valik.
	- Kõikide välditavate objektide kustutamiseks vali $\overline{\mathbf{M}}$ .
	- Ühe välditava objekti kustutamiseks vali välditav objekt ja seejärel vali **isel kustuta**.

# **Maastikul navigeerimine**

Kui te ei sõida mööda teid, kasutage režiimi Maastik.

- **1** Valige **Seaded** > **Navigeerimine**.
- **2** Valige **Arvutusrežiim** > **Maastikul** > **Salvesta**. Järgmine teekond arvutatakse otse sihtkohta.

# **Asukohtade otsimine ja salvestamine**

Seadmesse laaditud kaardid sisaldavad asukohti, nagu restoranid, hotellid ja autoteenindused, ning üksikasjalikku tänavateavet. Menüü Kuhu? aitab leida sihtkohta ja pakub mitut meetodit teabe sirvimiseks, otsinguks ja salvestamiseks.

- Kogu asukohateabe kiireks otsinguks sisesta otsingusõnad (lehekülg 18).
- Sirvi või otsi eellaaditud huvipunkte kategooria alusel (lehekülg 17).
- Otsi veokite peatuskohti ja teenuseid, sh üksikasjalikku TruckDown® kataloogiteavet, kui see on saadaval.
- Otsi ja vaata Foursquare® huvipunkte (lehekülg 24).
- Leia kindlaid asukohti, nagu aadresse, ristmikke või geograafilisi koordinaate, otsinguvahendite abil (lehekülg 22).
- Otsi mõne teise asula või piirkonna lähedusest (lehekülg 21).
- Salvesta lemmikasukohad, et neid tulevikus kiiresti leida (lehekülg 26).
- Naase hiljuti leitud asukohtade juurde (lehekülg 25).

# **Huvipunktid**

Huvipunkt on koht, mis võib sulle kasulik või huvitav olla. Huvipunktid on rühmitatud kategooriate alusel ning võivad sisaldada populaarseid reisisihtkohti, nagu tanklaid, restorane, hotelle ja meelelahutuskohti.

## **Veokite huvipunktide leidmine**

Sinu seadmesse laaditud üksikasjalikud kaardid sisaldavad veokite huvipunkte, näiteks veokite peatuskohad, puhkealad ja kaalujaamad.

Asukohtade otsimine ja salvestamine 17

Vali **Kuhu?** > **Kategooriad** > **Veokid**.

### **Huvipunktide TruckDown leidmine**

Kataloogis TruckDown on kirjas veokitega tegelevad ettevõtted, nagu veokite parandustöökojad ja rehvimüügipunktid.

Kataloog TruckDown ei ole kõigis piirkondades saadaval.

- **1** Vali suvand:
	- Veokitega seotud huvipunktide leidmiseks vali **Truck Locations**.
	- Veokite teeninduskohtade leidmiseks vali **Truck Services**.
- **2** Vali kategooria.
- **3** Vajadusel vali **Filtreeri teenuste, märkide järgi**, vali vähemalt üks mugavusteenus ja seejärel **Salvesta**.

**MÄRKUS.** see valik on saadaval ainult veokite peatuspunktide jaoks.

**4** Vali sihtkoht.

### **Asukoha otsimine otsinguriba abil**

Asukohtade otsimiseks kasuta ka otsinguriba: selleks sisestage sinna kategooria, ettevõtte nimi, aadress või linna nimi.

- **1** Vali **Kuhu?**
- **2** Vali **Sisesta otsing** otsinguribal.
- **3** Sisesta otsingutermini osa või täielik termin. Soovitatud otsinguterminid kuvatakse otsinguribal.
- **4** Vali:
	- Ettevõtte tüübi otsimiseks sisesta kategooria  $(nt \space kind")$
	- Nime alusel ettevõtte otsimiseks sisesta nime osa või täielik nimi.
	- Sinu lähedal oleva koha otsimiseks sisesta majanumber ja tänavanimi.
	- Muus linnas aadressi otsimiseks sisesta majanumber, tänava nimi, linn ja riik.
	- Linna otsimiseks sisesta linn ja riik.
	- Koordinaatide otsimiseks sisesta laius- ja pikkuskraadid.
- **5** Vali:
	- Soovitatud otsisõna otsimiseks sisesta sõna.
	- Sisestatud teksti alusel otsimiseks vali $\Omega$
- **6** Vajadusel vali asukoht.

# **Asukoha otsimine kategooria alusel**

- **1** Vali **Kuhu?**.
- **2** Vali kategooria või **Kategooriad**.
- **3** Vajadusel vali alamkategooria.
- **4** Vali asukoht.

### **Kategoorias otsimine**

Pärast huvipunktide otsingut võidakse teatud kategooriaid kiirotsingu loendis kuvada (näitab viimast nelja valitud sihtkohta).

- **1** Vali **Kuhu?** > **Kategooriad**.
- **2** Vali kategooria.
- **3** Tee valik:
	- Vali ekraani paremalt poolt kiirotsingu loendist sihtkoht.

Kiirotsingu loendis kuvatakse valitud kategoorias hiljuti leitud asukohtade loend. • Vali vajadusel alamkategooria, seejärel vali sihtkoht.

#### **Navigeerimine hoonesiseste huvipunktideni**

**MÄRKUS.** seda funktsiooni ei saa teatud piirkondade ja teatud tootemudelite puhul kasutada.

Teekonna saab koostada ka suurte hoonete siseste huvipunktideni, näiteks ostukeskuses oleva poeni või lennujaama terminalini.

- **1** Vali **Kuhu?** > **Sisesta otsing**.
- **2** Tee valik.
	- Hoone otsinguks sisesta hoone aadress, vali Q ja järgi 3. juhist.
	- Huvipunkti otsinguks sisesta huvipunkti aadress, vali $\overline{Q}$  ja järgi 5. juhist.
- **3** Vali hoone.

Hoone all kuvatakse kategooriate loend, milles on näiteks restoranid, autorendiettevõtted või terminalid.

- **4** Vali kategooria.
- **5** Vali huvipunkt ja seejärel **Mine!**.

Seade koostab teekonna huvipunktile kõige lähemal oleva parkla või hoone väljapääsuni. Kui saabud

Asukohtade otsimine ja salvestamine 1998 uuristuseeride on kohta kuni 1998 uuristuseeride 1998 uuristuseeride 19

huvipunkti, tähistab kirev lipp soovitatavat parklat. Sildiga punkt tähistab hoonesisese huvipunkti asukohta.

#### *Hoonega tutvumine*

**MÄRKUS.** seda funktsiooni ei saa teatud piirkondade ja teatud tootemudelite puhul kasutada.

Võid vaadata hoonesse jäävate huvipunktide loendit.

- **1** Vali hoone.
- **2** Vali > **Uuri seda paika**.

## **Asukohaotsingu tulemused**

Vaikimisi kuvatakse asukohaotsingu tulemused loendis nii, et lähim asukoht on kõige ülemine. Muude kohtade vaatamiseks sirvi allapoole.

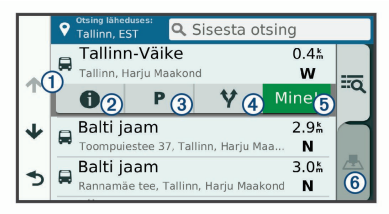

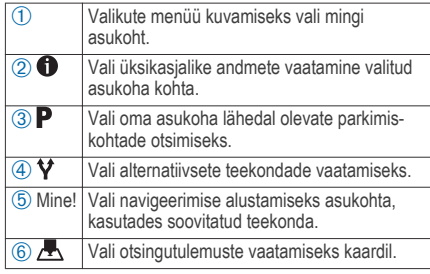

#### **Asukohaotsingu tulemused kaardil**

Asukohaotsingutulemusi võib vaadata loendi asemel kaardilt.

Vali asukohaotsingutulemustes ... Lähim asukoht ilmub kaardi keskosas ning valitud asukoha põhiteave kuvatakse kaardi all.

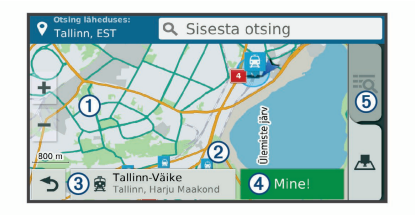

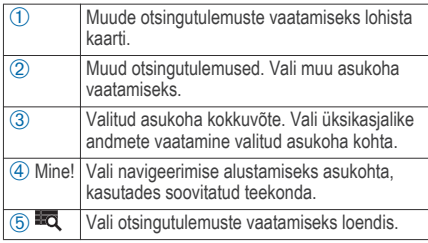

## **Otsingupiirkonna muutmine**

Seade otsib vaikimisi praeguse asukoha lähedusest. Otsida saab ka muudest piirkondadest, nagu sihtkoha lähedusest, teise linna ümbrusest või aktiivse teekonna ulatuses.

- **1** Vali **Kuhu?**.
- $Vali$
- **3** Vali suvand.

### **Parkimine**

Seade dēzl sisaldab üksikasjalikku parkimise kohta käivat teavet, mis võib aidata sul leida parkimiskohta su asukoha lähipiirkonnas, samuti antakse infot parkimisala tüübi, parkimistasu ja aktsepteeritavate maksevsiide kohta.

Mõnes piirkonnas on parkimisalane teave reaalajas saadaval, kui dēzl seade on ühendatud teenusega Smartphone Link (lehekülg 34). Seadmele saabub reaalajas parkimisteave ning sa saad vaadata reaalajas parkimistrende.

**MÄRKUS.** kõigis kohtades ei pruugi üksikasjalik teave parkimise kohta saadaval olla. Garmin ei vastuta liiklusteabe täpsuse ega ajakohasuse eest.

#### **Veoki parkimiskoha leidmine**

**1** Vali menüüst **Kuhu?** > **Truck Locations** > **Parkimine**.

- **2** Vajadusel vali **Ainult suured parklad**, et filtreerida asukohti parkimiskohtade arvu järgi.
- **3** Vali parkimiskoht.
- **4** Vali **Mine!**.

# **Parkimiskoha leidmine praeguses asukohas**

- **1** Vali **Kuhu?** > **Kategooriad** > **Parkimine**.
- **2** Vali **Filtreeri parkimisvõimalusi** ja siis vähemalt üks filtreerimiskategooria – vabad kohad, parkimisviis, hind või makseviis (valikuline).

**MÄRKUS.** kõigis kohtades ei pruugi üksikasjalik teave parkimise kohta saadaval olla.

- **3** Vali parkimiskoht.
- **4** Vali **Mine!**.

## **Parkimiskoha leidmine määratud asukoha lähedal**

**MÄRKUS.** see funktsioon on saadaval ainult siis, kui kasutad auto sõidukiprofiili.

- **1** Otsi asukohta.
- **2** Vali asukohaotsingu tulemustest asukoht.
- 3 Vali $\mathbf{P}$ .

Avaneb valitud asukoha lähedal olevate parkimiskohtade loend.

**4** Vali **Filtreeri parkimisvõimalusi** ja siis vähemalt üks filtreerimiskategooria – vabad kohad, parkimisviis, hind või makseviis (valikuline).

**MÄRKUS.** kõigis kohtades ei pruugi üksikasjalik teave parkimise kohta saadaval olla.

- **5** Vali parkimiskoht.
- **6** Vali **Mine!**.

# **Parkimisteabe värvide ja tähiste selgitused**

Üksikasjalikke andmeid sisaldavad parkimisalad on tähistatud eri värvidega, et sa näeks, kas parklas kohti on või mitte. Tähistega on näidatud parkimisviis (parkimine tänaval või parklas), ligikaudne parkimistasu ja makseviis.

Seadmes on näidatud nende värvitoonide ja tähiste seletused.

Vali parkimiskoha otsingutulemustes  $\bigcirc$ .

# **Otsinguvahendid**

Otsinguvahendid võimaldavad otsida kindlaid asukohatüüpe ekraanil kuvatavate juhiste abil.

### **Aadressi otsimine**

**MÄRKUS.** seadmesse laaditud kaardiandmetest tulenevalt võib sammude järjekord erineda.

- **1** Vali **Kuhu?**.
- **2** Vajadusel vali otsinguala muutmiseks **Otsing läheduses:** (lehekülg 21).
- **3** Vali **Aadress**.
- **4** Aadressi sisestamiseks järgi ekraanil olevaid juhiseid.
- **5** Vali aadress.

#### **Ristmiku otsimine**

Otsida saab kahe tänava, kiirteede või muude maanteede vahelist ristmikku või ühendusteed.

- **1** Valige **Kuhu?** > **Kategooriad** > **Ristmikud**.
- **2** Tänavateabe sisestamiseks järgi ekraanil olevaid juhiseid.
- **3** Vali ristmik.

### **Asula otsimine**

- **1** Valige **Kuhu?** > **Kategooriad** > **Linnad**.
- **2** Tee valik:
	- Vali lähedal olevate asulate loendist asula.
	- Asula leidmiseks mõne muu asukoha lähedalt vali **Otsing läheduses:** (lehekülg 21).

• Asula otsinguks nime järgi vali **Sisesta** otsing, sisesta asula nimi ja vali Q.

#### **Asukoha otsimine koordinaatide abil**

Saate asukohta laius- ja pikkuskraadi koordinaatide alusel otsida. See on abiks geopeitusel.

- **1** Valige **Kuhu?** > **Kategooriad** > **Koordinaadid**.
- Vajadusel vali is ia muuda koordinaatide vormingut või nivoopinda.
- **3** Sisesta laius- ja pikkuskraadi koordinaadid.
- **4** Valige **Vaata kaardil**.

# **Foursquare**

Foursquare on asukohapõhine sotsiaalvõrk. Seadmesse on eellaaditud teenuse Foursquare huvipunktid, mida tähistab sinu asukohaotsingu tulemustes Foursquare logo

Lisafunktsioonide hankimiseks võid ühilduvas nutitelefonis luua ühenduse teenuse Foursquare kontoga, kasutades rakendust Smartphone Link. Kui lood rakenduse Smartphone Link abil ühenduse kontoga Foursquare, saad teenusesFoursquare asukohaandmeid vaadata, asukohas registreeruda ning teenuse Foursquare võrguandmebaasist huvipunkte otsida.

#### **Ühenduse loomine teenuse Foursquare kontoga**

- **1** Ühenda seade rakendusega Smartphone Link (lehekülg 34).
- **2** Nutitelefonis ava rakendus Smartphone Link.
- **3** Ava rakenduse Smartphone Link seaded ja vali **Foursquare®** > **Login**.
- **4** Sisesta teenuse Foursquare sisselogimisandmed.

#### **Teenuse Foursquare huvipunktide otsimine**

Saad otsida teenuse Foursquare huvipunkte, mis on seadmesse laaditud. Kui lood ühenduse teenuse Foursquare kontoga rakenduse Smartphone Link abil, pakub otsing kõige ajakohasemaid tulemusi teenuse Foursquare võrguandmebaasist ning kohandatud tulemusi teenuse Foursquare kasutajakontolt.

Vali **Kuhu?** > **Kategooriad** > **Foursquare®**.

#### **Asukohateabe vaatamine teenuses Foursquare**

Enne asukohateabe vaatamist teenuses Foursquare pead ühenduse looma toetatud telefoniga, milles töötab rakendus Smartphone Link, ning teenuse Foursquare kontole sisse logima.

Teenuses Foursquare näed asukohateavet, nagu kasutajate hinnanguid, restorani- ja hinnateavet ning lahtiolekuaegu.

**1** Vali asukohaotsingu tulemustest teenuse Foursquare huvipunkt.

 $2$  Vali<sup>6</sup>

#### **Teenuses Foursquare registreerumine**

Enne teenuses Foursquare registreerumist pead Smartphone Linki abil looma ühenduse toetusega telefoniga ja siis logima sisse teenuse Foursquare kontosse.

**1** Vali **Rakendused** > **Foursquare®** > **Registreeri**.

- **2** Vali huvipunkt.
- **3** Vali > **Registreeri**.

# **TripAdvisor**

Seadmes on ka teenuse TripAdvisor huvipunktid ja neile antud hinnangud. TripAdvisor hinnangud ilmuvad automaatselt vastavate huvipunktide otsingutulemuste loendisse. Samuti saab lähedal olevaid TripAdvisor huvipunkte otsida ning sortida neid kauguse või populaarsuse alusel.

#### **Huvipunktide TripAdvisor leidmine**

- **1** Vali **Kuhu?** > **Kategooriad** > **TripAdvisor**.
- **2** Vali kategooria.

Avaneb selle kategooria alla kuuluvate lähedal olevate TripAdvisorhuvipunktide loend.

**3** Otsingutulemuste sortimiseks kauguse või populaarsuse (valikuline) alusel vali **Sordi tulemusi**.

# **Hiljuti leitud asukohtade vaatamine**

Seade salvestab viimase 50 leitud asukoha ajaloo.

Vali **Kuhu?** > **Hiljutine**.

#### **Hiljuti leitud asukohtade loendi tühjendamine**

Vali **Kuhu?** > **Hiljutine** > > **Tühjenda** > **Jah**.

## **Praeguse asukoha teave**

Praeguse asukoha kohta teabe saamiseks saad kasutada lehekülge Kus ma olen?. See funktsioon on abiks siis, kui pead operatiivtöötajatele oma asukoha teatama.

Vali kaardil sõiduk.

#### **Hädaabiteenuste ja tanklate otsimine**

Lähimate haiglate, politseijaoskondade ja tanklate leidmiseks saad kasutada lehte Kus ma olen?.

- **1** Vali kaardil sõiduk.
- **2** Vali **Haiglad**, **Politseijaosk.**, **Kütus**, või **Autoabi**.

**MÄRKUS.** teatud teenusekategooriad ei pruugi igal pool olla saadaval.

**MÄRKUS.** kui veokiprofiil on aktiivne, kuvatakse kütuse asemel veokite peatuskohtade valik. Kuvatakse valitud teenust pakkuvad asukohad. Lähimad asukohad paiknevad loendi ülaosas.

- **3** Vali asukoht.
- **4** Tee valik.
	- Asukohta navigeerimiseks vali **Mine!**
	- Telefoninumbri ja muude asukohaandmete vaatamiseks vali

#### **Hetke asukohta juhendamine**

Kui on vaja selgitada, kuidas teie asukohta jõuda, annab seade juhiste loendi.

- **1** Vali kaardil sõiduk.
- **2** Vali > **Juhised minuni**.
- **3** Vali alguskoht.
- **4** Vali **Vali**.

## **Otsetee lisamine**

Saad lühiteid lisada menüüsse Kuhu?. Lühitee võib osutada asukohale, kategooriale või otsinguvahendile. Menüü Kuhu? võib koosneda kuni 36 lühitee ikoonist.

- **1** Vali **Kuhu?** > **Lisa otsetee**.
- **2** Vali element.

#### **Otsetee eemaldamine**

- Vali **Kuhu?** >  $\equiv$  > Eemalda otsetee(d).
- **2** Vali eemaldatav otsetee.
- **3** Kinnitamiseks vali otsetee uuesti.
- **4** Vali **Salvesta**.

# **Asukohtade salvestamine**

#### **Asukoha salvestamine**

- **1** Otsi asukohta (lehekülg 19).
- **2** Vali otsingutulemuste seast asukoht.
- Vali **D**.
- **4** Vali > **Salvesta**.
- **5** Vajadusel sisesta nimi ja vali **Valmis**.

# **Oma praeguse asukoha salvestamine**

- **1** Vali kaardil sõiduki ikoon.
- **2** Vali **Salvesta**.
- **3** Sisesta nimi ja vali **Valmis**.

## **4** Vali **OK**.

#### **Salvestatud asukoha muutmine**

- **1** Vali **Kuhu?** > **Salv.-tud**.
- **2** Vajadusel vali kategooria.
- **3** Vali asukoht.
- $Vali$   $\bigoplus$
- 5 Select  $\equiv$  > Redigeeri.
- **6** Tee valik.
	- Valige **Nimi**.
	- Valige **Telefoninumber**.
	- Vali **Kategooriad**, et salvestatud asukohtade hulka kategooriaid lisada.
	- Vali **Muuda kaardi sümbolit**, et muuta sümbolit, mida kasutati salvestuskoha märkimiseks kaardil.
- **7** Muutke teavet.
- **8** Vali **Valmis**.

#### **Salvestatud asukohtadele kategooriate määramine** Salvestatud asukohtade korrastamiseks saate neile kohandatud kategooriad määrata.
**MÄRKUS.** kui oled salvestanud vähemalt 12 asukohta, kuvatakse kategooriad salvestatud asukohtade menüüs.

- **1** Vali **Kuhu?** > **Salv.-tud**.
- **2** Vali asukoht.
- $3$  Vali  $\bullet$
- **4** Vali > **Redigeeri** > **Kategooriad**.
- **5** Sisesta üks või mitu kategooria nime, eraldades need komaga.
- **6** Vajadusel valige soovituslik kategooria.
- **7** Vali **Valmis**.

#### **Salvestatud asukoha kustutamine**

**MÄRKUS.** kustutatud asukohti ei saa taastada.

- **1** Valige **Kuhu?** > **Salv.-tud**.
- **2** Vali $\equiv$  > Kust. salv. kohad.
- **3** Märgi kustutatavate asukohtade kõrval olev ruut ja vali **Kustuta**.

# **Kaardi kasutamine**

Kaarti saab kasutada teekonna navigeerimiseks (lehekülg 10) või ümbruskonna kaardi vaatamiseks siis, kui ükski teekond pole aktiivne.

- **1** Vali **Vaata kaarti**.
- **2** Puuduta suvalist kohta kaardil.
- **3** Vali suvand:
	- Vasakule, paremale, ülesse või alla liikumiseks lohista kaarti.
	- Suurendamiseks või vähendamiseks vali + või .
	- Vaadete Põhi üleval ja 3D vahel lülitumiseks vali $\blacktriangle$
	- Kuvatud huvipunktide kategooriate kaupa filtreerimiseks vali $Q$ .
	- Teekonna alustamiseks vali kaardil asukoht ning seejärel vali **Mine!** (lehekülg 9).

# **Kaardi tööriistad**

Kaardi tööriistad tagavad kiire juurdepääsu teabele ja seadme funktsioonidele kaardi vaatamise ajal. Kui aktiveerid kaardi tööriista, siis ilmub see paneelina kaardi servas.

Kaardi kasutamine 27

**Peata**: peatab navigeerimise aktiivsel teekonnal.

- **Muuda teekonda**: saad teekonnal ümbersõidu teha või asukohti vahele jätta.
- **Eespool**: kuvab eespool olevad teekonna asukohad või maantee, millel liigud (lehekülg 29).
- **Pöörded**: kuvab teekonnal eesolevate pöörete loendi (lehekülg 11).
- **Reisiandmed**: kuvab kohandatud reisiandmed, nagu kiiruse või läbisõidu (lehekülg 31).
- **Helitugevus**: reguleerib põhihelitugevust.

**Heledus**: reguleerib ekraani heledust.

- **Telefon**: kuvab ühendatud telefoni viimaste kõnede loendi ning kuvab aktiivse kõne ajal saadaolevad kõnesuvandid (lehekülg 39).
- **Saatmine ja jälgimine**: võimaldab alustada või lõpetada teenuse Saatmine ja jälgimine andmete jagamist (lehekülg 46).
- **Liiklus**: kuvab praeguse teekonna või piirkonna liiklusolud (lehekülg 32).

**Ilm**: kõlab piirkonna ilmaolud.

**photoLive**: kuvab tellimusest photoLive liikluskaamerate reaalajas pilte (lehekülg 56).

- **Teata kaamerast**: võimaldab anda teada
	- kiiruskaamerast või punase fooritule kaamerast. Seda tööriista saab kasutada üksnes siis, kui seadmes on kiiruskaamera või punase fooritule kaamera andmed ja rakendusega Smartphone Link on loodud aktiivne ühendus (lehekülg 34).

**Kõrgus**: näitab eesolevaid kõrgusemuudatusi.

**Puhkepauside planeerija**: kuvab puhkepauside meeldetuletusi ja soovitatavaid peatusi.

#### **Kaardi tööriista vaatamine**

- Vali kaardil  $\triangle$ .
- **2** Vali kaardi tööriist.

Kaardi tööriist ilmub paneelina kaardi serva.

**3** Pärast kaardi tööriista kasutamise lõpetamist vali  $\mathbf x$ 

### **Kaardi tööriistade lubamine**

Vaikimisi lubatakse kaardi tööriistade menüüs ainult enimkasutatavad kaardi tööriistad. Menüüsse saab lisada kuni 12 tööriista.

- Vali kaardil  $\le$  >  $\bullet$
- **2** Lisamiseks vali iga tööriista märkeruut.
- **3** Vali **Salvesta**.

# **Eespool**

Tööriist Eespool annab teavet teekonnal eesolevate asukohtade või maantee kohta, millel liigud. Saad vaadata eesolevaid huvipunkte, nagu restorane, tanklaid või muid piirkondi. Kiirteel sõites saab vaadata ka eesolevate väljasõitude ja linnade teavet ning saadaolevate teenuste teavet, mis kuvatakse sarnaselt kiirtee liiklusmärkide teabele.

Saad kohandada kolm kategooriat, mis kuvatakse tööriistas Eespool.

### **Eespool olevate asukohtade vaatamine**

- **1** Vali kaardil > **Eespool**.
- **2** Tee valik:
	- Järgmise eesoleva asukoha vaatamiseks igas kategoorias vali vajadusel
	- Eesolevate kiirtee väljasõitude või linnade teabe ja saadaolevate teenuste vaatamiseks vali $\mathbf{F}$

**MÄRKUS.** see valik on saadaval ainult siis, kui sõidad kiirteel või kui kiirtee kuulub teekonda.

**3** Vali üksus, et vaadata selle kategooria, väljasõidu või linna asukohtade loendit.

### **Eespool kategooriate kohandamine**

Saad kohandada asukohtade kategooriaid, mis kuvatakse tööriistas Eespool.

- **1** Vali kaardil > **Eespool**.
- **2** Vali kategooria.
- $Vali$
- **4** Tee valik:
	- Loendis kategooria ette- või tahapoole liigutamiseks vali nool ja lohista see kategooria nimest paremale.
	- Kategooria muutmiseks vali kategooria.
	- Kohandatud kategooria loomiseks vali kategooria, vali **Kohandatud otsing** ja sisesta ettevõtte või kategooria nimi.
- **5** Vali **Valmis**.

# **Hoiatussümbolid**

# **HOIATUS**

Sõiduki profiiliomaduste sisestamine ei garanteeri, et sõiduki omadusi arvestatakse kõigi teekonna soovituste tegemisel, või et saad hoiatusikoone kõikidel juhtudel. Kaardiandmetes võib esineda puudusi ja seade ei suuda nendega arvestada kõigi

teeolude ja piirangute korral. Kui juhid, jälgi alati tähelepanelikult kõiki liiklusmärke ja teeseisukorda.

Kaardile või teekonna juhistesse võivad ilmuda hoiatussümbolid, mis teavitavad teid võimalikest ohtudest, teeoludest ja lähenevatest kaalujaamadest.

# **Piirangute hoiatused**

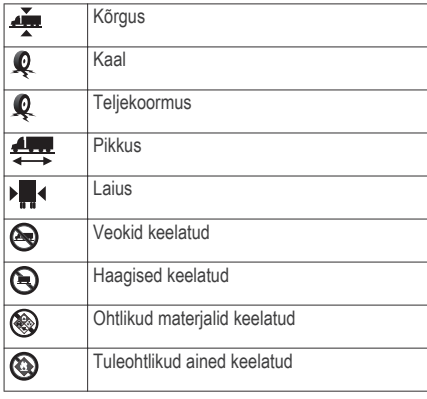

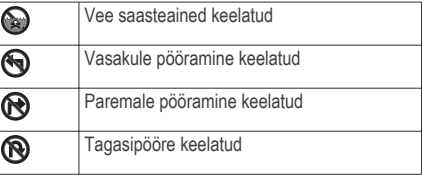

#### **Teeolude hoiatused**

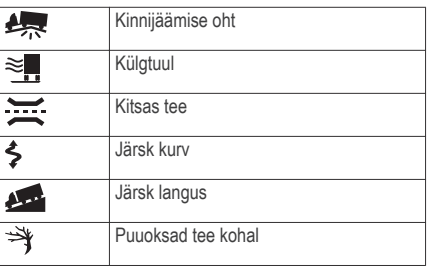

#### **Hoiatused**

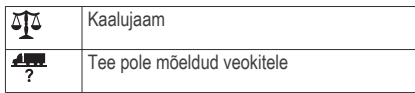

# **Reisiinfo**

### **Reisiandmete vaatamine kaardil**

Reisiandmete nägemiseks kaardil pead kaardi tööriistade menüüsse lisama tööriista (lehekülg 28).

Vali kaardil > **Reisiandmed**.

### *Reisiandmete väljade kohandamine*

Enne kaardi reisiandmete tööriistas kuvatavate andmete kohandamist pead kaardi tööriistade menüüsse lisama reisiandmete tööriista (lehekülg 28).

- **1** Vali kaardil > **Reisiandmed**.
- **2** Vali reisiandmete väli.
- **3** Vali suvand.

Reisiandmete kaardi tööriista ilmub uus reisiandmete väli.

### **Reisiinfo lehe vaatamine**

Reisiinfo kuvab tema arvates kehtiva liikumiskiiruse ning pakub reisistatistikat.

**MÄRKUS.** sagedaste või lühikeste peatuste ajal ära lülita seadet välja,siis mõõdab see täpselt reisile kulunud aega.

Vali kaardil **Kiirus**.

#### **Reisilogi vaatamine**

Seade peab läbitud tee kohta reisilogi.

- **1** Valige **Seaded** > **Kaart ja sõiduk** > **Kaardikihid**.
- **2** Märkige **Reisipäevik** märkeruut.

#### **Reisiinfo kustutamine**

- **1** Vali kaardil **Kiirus**.
- **2** Vali > **Lähtesta väli (väljad)**.
- **3** Vali:
	- Teekonnal navigeerides vali **Vali kõik**, et lähtestada esimesel leheküljel kõik andmeväljad peale kiirusemõõdiku.
	- Vali **Kas lähtestada reisi andmed?**, et lähtestada reisi arvuti andmed.
	- Vali **Lähtesta max kiirus**, et maksimumkiirus lähtestada.
	- Vali **Lähtesta reis B**, et läbisõit lähtestada.

Kaardi kasutamine 31

# **Eesoleva liikluse vaatamine**

Saad vaadata marsruudile või teele jäävaid liiklusummikuid.

- **1** Teekonnal navigeerides vali > **Liiklus**. Lähim liiklusummik ilmub ekraanile kaardi paremas servas.
- **2** Täiendavate andmete vaatamiseks vali liiklusummik.

### **Liikluse vaatamine kaardil**

Liikluskaart kuvab värvidega kodeeritud liiklusvoolu ja viivitused lähimatel teedel.

- **1** Vali peamenüüst **Rakendused** > **Liiklus**.
- Vajadusel vali **2** > Legend, et vaadata liikluskaardi tingmärke.

#### **Liiklusummikute otsimine**

- **1** Vali peamenüüst **Rakendused** > **Liiklus**.
- **2** Vali > **Juhtumid**.
- **3** Vali loendist üksus.
- **4** Enam kui ühe ummiku korral kasuta täiendavate ummikute vaatamiseks nooli.

# **Kaardi kohandamine**

#### **Kaardikihtide kohandamine**

Saad valida, milliseid andmeid kaardil kuvatakse, näiteks ikoonid huvipunktide ja teeolude tähistamiseks.

- **1** Vali **Seaded** > **Kaart ja sõiduk** > **Kaardikihid**.
- **2** Vali kaardile lisatavad kihid ja seejärel **Salvesta**.

### **Kaardiandmete välja muutmine**

**1** Vali kaardil andmeväli.

**MÄRKUS.** valikut Kiirus ei saa kohandada.

**2** Vali kuvatav andmetüüp.

### **Kaardiperspektiivi vahetamine**

- **1** Vali **Seaded** > **Kaart ja sõiduk** > **Sõidukaardi vaade**.
- **2** Tee valik:
	- Vali **Suund üles**, et kuvada kahemõõtmeline (2D) sõidukaart, kus sõidusuund on märgitud kaardi ülaosas.
	- Vali **Põhi üleval**, et kuvada kahemõõtmeline kaart, kus põhjasuund jääb üles.
	- Vali **3D**, et kuvada kolmemõõtmeline kaart.
- **3** Vali **Salvesta**.

# **Reaalajas teenused, liiklusteave ja nutitelefoni funktsioonid**

Seadme dēzl kõigi võimaluste kasutamiseks tuleb seade nutitelefoniga siduda ja rakendusega Smartphone Link ühendada. Rakendusega Smartphone Link saab seade vastu võtta reaalajas teavet, sh reaalajas liiklusteavet, parkimistrende, punase fooritule kaamerate ja kiiruskaamerate teavet, ning kasutada muid reaalajas teenuseid. Samuti saab kasutada ühendatud funktsioone, nagu teenuse Saatmine ja jälgimine sõidu jagamist ja sõnumsidet.

- **Reaalajas liiklusteave**: saadab seadmele reaalaja liiklusteavet, näiteks teavet liiklusõnnetuste ja viivituste, tee-ehituste ja teesulgemiste kohta (lehekülg 42).
- **Reaalajas parkimisteave**: saadab seadmele reaalajas parkimisteavet, kus see on võimalik (lehekülg 21).
- **Garmin reaalajas teenused**: pakub tasuta ja tasulisi teenuseid reaalajas teabe saatmiseks seadmesse, näiteks punase fooritule kaamerate,

kiiruskaamerate ja liikluskaamerate teave (lehekülg 35).

- **Ilmateave**: saadab seadmele reaalajas ilmateateid ja ilmahoiatusi (lehekülg 53).
- **Saatmine ja jälgimine**: võimaldab saada lähetamisteateid ja jagada oma sõiduandmeid dispetšeri ning valitud kontaktidega reaalajas (lehekülg 46).
- **Nutiteavitused**: kuvab telefoni teavitused ja sõnumid seadmes. See funktsioon on saadaval ainult teatud keeltes ja teatud sõnumitüüpide puhul.
- **Vabakäehelistamine**: saad seadmega helistada ja telefonikõnesid vastu võtta ning seadet vabakäevaljuhääldina kasutada. Kui valitud keel toetab häälkäskluste funktsioone, saad helistada ja kõnesid vastu võtta häälkäskluste abil.
- **Asukohtade saatmine seadmesse**: saad asukohad nutitelefonist navigatsiooniseadmesse saata.
- **Asukohad teenuses Foursquare**: võimaldab navigeerimisseadme abil registreerida end teenuse Foursquare asukohtadesse (lehekülg 24).

# **Telefoniga paaristamine ning ühendamine rakendusegaSmartphone Link**

Teatud funktsioonide, näiteks reaalajas liiklus- ja parkimisteabe, käed-vabad helistamise ja muude internetiühendust nõudvate funktsioonide kasutamiseks tuleb seade dēzl telefoniga paaristada ning ühendada teenusega Smartphone Link.

Pärast seadmete paaristamist loovad need automaatselt ühenduse, kui need on sisse lülitatud ja asuvad levialas.

- **1** Installi rakendus Smartphone Link telefoni rakenduste poest.
- **2** Aseta seade dēzl ja telefon teineteisest kuni 3 m (10 jalga) kaugusele.
- **3** Vali seadmes dēzl valik **Seaded** > **Juhtmeta võrgud** ning märkige märkeruut **Bluetooth**.
- **4** Vali **Otsi seadmeid**.
- **5** Luba telefonis teenuse Bluetooth traadita tehnoloogia ja määra telefon leitavaks.

Lisateabe saamiseks tutvu telefoni kasutusiuhendiga.

**6** Vali seadmes dēzl **OK**.

Seade dēzl alustab lähedusest Bluetooth seadmete otsingut. Kuvatakse Bluetooth seadmete loend. Telefoni kuvamiseks loendis võib kuluda kuni minut.

- **7** Vali loendist telefon ja seejärel **OK**.
- **8** Nõustu telefonis paaristamisega.
- **9** Ava telefonis rakendus Smartphone Link. Kui paaristad Apple® seadmega, kuvatakse seadme dēzl ekraanil turvakood.
- **10** Vajadusel sisesta turvakood telefoni 30 sekundi jooksul.

# **Bluetooth funktsioonide oleku ikoonid**

Olekuikoonid kuvatakse teenuse Bluetooth seadetes iga paaristatud telefoni kõrval.

### Vali **Seaded** > **Juhtmeta võrgud**.

- Hall ikoon näitab, et funktsioon on keelatud või selle telefoni puhul eraldatud.
- Värviline ikoon näitab, et funktsioon on ühendatud ja selle telefoni puhul aktiivne.

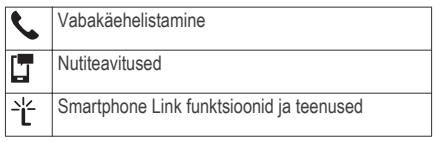

# **Garmin reaalajateenused**

Rakenduse Garmin reaalajateenuste kasutamiseks peab telefon olema ühendatud teenusega Smartphone Link (lehekülg 34).

Garmin reaalajateenused sisaldavad tasuta tellimuspõhiseid teenuseid reaalajas andmete edastamiseks su seadmesse, näiteks liiklus- ja ilmaolusid puudutav teave ning punase fooritule kaameraid ja kiiruskaameraid puudutav teave.

Mõned teenused, nagu ilmateated, on saadaval eraldi rakendustena. Teised teenused, nt liiklusteave, täiendavad olemasolevaid navigatsioonifunktsioone sinu seadmes. Funktsioonid, mis vajavad juurdepääsu Garmin reaalajateenustele, on märgitud rakenduse Smartphone Link sümboliga, mis kuvatakse siis, kui seade on ühendatud rakendusega Smartphone Link.

# **Ettevõtte Garmin reaalajateenuste tellimine**

Mõned dēzl reaalajateenused on tasulised ja nõuavad tellimust. Rakendusest Smartphone Link saab rakendusesisese ostuna soetada tähtajatu tellimuse. Tellimus seotakse su nutitelefoni App Store kontoga.

**1** Ava oma nutitelefonis rakendus Smartphone Link.

# **2** Vali **My Account**.

Kuvatakse pakutavate teenuste ja tellimishindade loend.

- **3** Vali teenus.
- **4** Vali hind.
- **5** Vali **Subscribe**.
- **6** Ostu sooritamiseks järgi ekraanile ilmuvaid juhiseid.

# **Asukoha saatmine nutitelefonist teise seadmesse**

Võid otsida mingit asukohta telefoni rakendusega Smartphone Link ja saata selle siis dēzl seadmesse.

**1** Ava nutitelefonis rakendus Smartphone Link.

- **2** Tee valik.
	- Lähedal olevate kohtade otsinguks vali **Find Nearby Places**,seejärel sisesta osaline või täielik aadress või koha nimetus.
	- Lähedal oleva Foursquare huvipunkti leidmiseks vali **Foursquare**, seejärel vali loendist huvipunkt.
	- Asukoha leidmiseks kaardil vali **Pick Location**, seejärel puuduta kaardil vajalikku kohta.
	- Aadressi valimiseks kontaktide loendist vali **Search Contacts**, seejärel vali kontakti nimi. Valitud asukohta näidatakse kaardil.
- **3** Vali **Send**.

Rakendus Smartphone Link saadab asukoha su dēzl seadmesse.

- **4** Vali oma dēzl seadmes suvand:
	- Navigeerimise alustamiseks valitud asukohta vali **Mine!**.
	- Asukoha täpsete andmete vaatamiseks või selle salvestamiseks lemmikutesse vali $\bigodot$

• Asukoha kinnitamiseks ilma navigeerimist alustamata vali **OK**.

Asukoht ilmub viimati leitud asukohtade nimistusse dēzl seadmes.

# **Nutiteavitused**

Kui seade on rakendusega Smartphone Link ühendatud, saad vaadata nutitelefonist pärit teavitusi, nagu tekstsõnumeid, sissetulevaid kõnesid ja kalendris olevaid kohtumisi seadmes dēzl.

**MÄRKUS.** pärast rakendusega Smartphone Link ühenduse loomist kulub võib-olla pisut aega, enne kui teavitused navigatsiooniseadmesse jõuavad. kuvatakse seadme Bluetooth seadetes värvilisena, kui nutiteavitused on ühendatud ja aktiivsed (lehekülg 34).

### **Teavituste vastuvõtmine**

# **HOIATUS**

Sõidu ajal ära teavitusi loe ega neile vasta.

Enne kui seade dēzl saab teavitusi vastu võtta, tuleb see nutitelefoni ja rakendusega Smartphone Link ühendada.

Enamikul lehtedel kuvatakse hüpikaken, kui seade võtab nutitelefonist teavituse vastu. Kui kasutad seadet kaasreisijana, pead teavituste vaatamiseks kinnitama, et oled reisija, mitte juht.

**MÄRKUS.** kaardi vaatamisel kuvatakse teavitused kaardi tööriistas.

- Teavituse eiramiseks vali **OK**. Hüpikaken sulgub, kuid teavitus jääb telefonis aktiivseks.
- Teavituse vaatamiseks vali **Vaata**.
- Teavituse kuulamiseks vali **Vaata** > **Mängi**. Seade loeb teavituse ette kõnesünteesitehnoloogia abil. See funktsioon on saadaval ainult teatud keeltes.
- Lisatoimingute tegemiseks (nt teavituse kustutamiseks telefonist) vali **Vaata** ja tee valik.

**MÄRKUS.** lisatoimingud on saadaval ainult mõnede teavitusetüüpide puhul ning teavituse loonud rakendus peab vastavat toimingut toetama.

### *Teavituste vastuvõtmine kaardi vaatamise ajal*

### **A** HOIATUS

Sõidu ajal ära teavitusi loe ega neile vasta.

Enne kui seade dēzl saab teavitusi vastu võtta, tuleb see nutitelefoni ja rakendusega Smartphone Link ühendada.

Kaardi vaatamise ajal kuvatakse uued teavitused ekraani servas kaardi tööriistas. Sõiduki liikumise ajal teatisi ei kuvata.

- Teavituse eiramiseks vali X või oota, kuni hüpikaken ise ekraanilt kaob. Hüpikaken sulgub, kuid teavitus jääb telefonis aktiivseks.
- Teavituse vaatamiseks vali teavituse tekst.
- Teavituse kuulamiseks vali **Esita sõnum**. Seade loeb teavituse ette kõnesünteesitehnoloogia abil. See funktsioon on saadaval ainult teatud keeltes.
- Teavituse kuulamiseks häälkäskluse abil ütle **Esita sõnum**.

**MÄRKUS.** see valik on saadaval ainult siis, kui valitud keel toetab häälkäskluste funktsiooni ja kuvatakse kaardi tööriistas.

### **Teavituste loendi vaatamine**

Saad vaadata kõigi aktiivsete teavituste loendit.

**1** Vali **Rakendused** > **Nutiteavitused**.

Kuvatakse teavituste loend. Lugemata teavitused kuvatakse mustana ning loetud teavitused hallina.

- **2** Tee valik:
	- Teavituse vaatamiseks vali teavituse kirjeldus.
	- Teavituse kuulamiseks vali . Seade loeb teavituse ette kõnesünteesitehnoloogia abil. See funktsioon on saadaval ainult teatud keeltes.

# **Käed-vabad helistamine**

**MÄRKUS.** kuigi süsteem toetab enamike telefonide ühendamist, ei saa garanteerida kindla telefoni toimimist süsteemiga. Kõik funktsioonid ei pruugi olla sinu telefoniga kasutatavad.

Bluetooth juhtmevaba tehnoloogia abil on võimalik seade ühendada mobiiltelefoniga ning muuta see vabakäeseadmeks. Kui telefon on ühendatud, saad seadmega helistada ja kõnesid vastu võtta.

### **Helistamine**

#### *Numbri valimine*

**1** Vali **Rakendused** > **Telefon** > **Vali nr**.

**2** Sisesta number.

#### **3** Vali **Vali nr**.

*Telefoniraamatus olevale kontaktile helistamine* Telefoniraamat laaditakse telefonist seadmesse iga kord, kui seadmete vahel ühenduse lood. Võib kuluda mõni minut, enne kui telefoniraamatut on võimalik kasutada. Kõik telefonid ei toeta seda funktsiooni.

**1** Vali **Rakendused** > **Telefon** > **Telefoniraamat**.

- **2** Vali kontaktkirje.
- **3** Vali **Helista**.

#### *Asukohta helistamine*

- **1** Vali **Rakendused** > **Telefon** > **Sirvi kategooriaid**.
- **2** Vali huvipunkt.
- **3** Vali **Helista**.

#### **Kõne vastuvõtmine**

Kõne saabumisel valige **Vastan** või **Väldi**.

#### **Kõnede loendi kasutamine**

Kõnede loend laaditakse telefonist seadmesse iga kord, kui telefon ja seade ühenduvad. Võib kuluda mõni minut, enne kui kõnede loendit on võimalik kasutada. Kõik telefonid ei toeta seda funktsiooni.

**1** Vali **Rakendused** > **Telefon** > **Kõnede ajalugu**.

**2** Vali kategooria.

Kuvatakse kõnede loend, mille tipus on viimatine kõne.

**3** Vali kõne.

# **Kõnesuvandid**

Kõne ajal saab kõnesuvandeid valida kaardilt.

- **Heli telefoni suunamiseks vali 2. VIHJE:** kasuta seda funktsiooni juhul, kui soovid seadme välja lülitada, aga telefonikõnet jätkata, või kui vajad privaatsust.
- Numbriklahvistiku kasutamiseks vali ... **VIHJE:** kasuta funktsiooni automatiseeritud süsteemide, nagu kõneposti kasutamiseks.
- Mikrofoni vaigistamiseks vali  $\ddot{\bullet}$
- Kõne lõpetamiseks vali .

# **Kodu telefoninumbri salvestamine**

**VIHJE:** pärast kodunumbri sisestamist saad "Kodu" lisada salvestatud asukohtade loendisse (lehekülg 26).

- **1** Vali **Rakendused** > **Telefon** > > **Määrake kodune tel nr**.
- **2** Sisesta telefoninumber.

**3** Vali **Valmis**.

# *Koju helistamine*

Enne koju helistamist sisesta kodu telefoninumber.

Vali **Rakendused** > **Telefon** > **Helista koju**.

# **Teenuse Bluetooth funktsioonid seadme Apple jaoks**

Vaikimisi on kõik ühilduvad teenuse Bluetooth funktsioonid telefoni paaristamisel lubatud. Teatud funktsioone saab lubada, keelata või kohandada.

### **Rakenduse Smartphone Link ühendamine seadmega Apple**

Enne rakenduse Smartphone Link ühendamist peab seadme dēzl telefoniga paaristama ja ühendama.

Kui sa ei loonud rakendusega Smartphone Link ühendust paaristamise ajal, saad sellega hiljem ühenduse luua, et täiendavaid teenuse Bluetooth funktsioone kasutada. Rakendus Smartphone Link suhtleb telefoniga tehnoloogia Bluetooth Smart abil. Kui lood rakendusega Smartphone Link ühenduse seadmes Apple esimest korda, pead sisestama teenuse Bluetooth Smart turvakoodi.

**1** Installi rakendus Smartphone Link telefoni rakenduste poest.

- **2** Ava telefonis rakendus Smartphone Link. Seadme dēzl ekraanil kuvatakse turvakood.
- **3** Sisesta telefonis kood.

# **Seadme Apple vabakäehelistamise keelamine**

Vabakäehelistamise saab keelata, kuid seade võib olla telefoniga ühendatud teenuse Smartphone Link andmete ja teavituste vastuvõtmiseks.

- **1** Vali **Seaded** > **Juhtmeta võrgud**.
- **2** Vali vabakäehelistamiseks kasutatud telefoni nimi. **VIHJE:** telefon võib luua vabakäehelistamiseks ja andmete hankimiseks ühenduse kahe eri nimega. kuvatakse värvilisena telefoni nime kõrval, mida kasutatakse vabakäehelistamiseks.
- **3** Tühjenda märkeruut **Telefonikõned**.

#### **Teenuse Smartphone Link andmete ja nutiteavituste keelamine seadmes Apple**

Teenuse Smartphone Link andmed ja nutiteavitused saab keelata, kuid telefon saab siiski vabakäehelistamiseks ühendatud olla.

- **1** Vali **Seaded** > **Juhtmeta võrgud**.
- **2** Vali telefoni nimi, mis on teenuse Smartphone Link andmete ja teavitustega ühendatud.

**VIHJE:** telefon võib vabakäehelistamisega ühe nime ja andmete hankimisega teise nimega ühendatud olla. □ ia <sup>-</sup> kuvatakse värvilisena telefoni nime kõrval, mida kasutatakse andmete ja teavituste jaoks.

**3** Tühjenda märkeruut **Nutitelefoni teenused**.

#### *Teavituste kategooriate kuvamine või peitmine seadmes Apple*

Seadmes kuvatavaid teavitusi saab filtreerida, et need kuvada või peita.

- **1** Vali **Seaded** > **Juhtmeta võrgud**.
- **2** Vali telefoni nimi, mis on teenuse Smartphone Link andmete ja teavitustega ühendatud.

**VIHJE:** telefon võib vabakäehelistamisega ühe nime ja andmete hankimisega teise nimega ühendatud olla. [7] ia <sup>-</sup>i<sup>2</sup> kuvatakse värvilisena telefoni nime kõrval, mida kasutatakse andmete ja teavituste jaoks.

- **3** Vali **Nutiteavitused**.
- **4** Vali iga kuvatava teavituse kõrval märkeruut.

# **Teenuse Bluetooth funktsioonide seadistamine nutitelefonis rakendusega Android™**

Kõik teenuse Bluetooth ühilduvad funktsioonid on telefoni paaristamisel vaikimisi lubatud. Teatud funktsioone saab lubada, keelata ja kohandada.

#### **Ühenduse loomine rakendusega Smartphone Link App Android-nutitelefonis**

Enne ühenduse loomist rakendusega Smartphone Link pead seadme dēzl telefoniga paaristama ja ühendama.

Kui sa ei loonud ühendust rakendusega Smartphone Link paaristamise ajal, võid sellega täiendavate teenuse Bluetooth funktsioonide kasutamiseks hiljem ühenduse luua.

- **1** Installi rakendus Smartphone Link telefoni rakenduste poest.
- **2** Ava telefonis rakendus Smartphone Link.

#### **Teenuse Bluetooth funktsioonide keelamine nutitelefonis rakendusega Android**

Võid teatud teenuse Bluetooth funktsioonid keelata, kuid mõnede funktsioonide ühenduse alles jätta.

**1** Vali **Seaded** > **Juhtmeta võrgud**.

- **2** Vali telefoni nimi.
- **3** Tee valik:
	- Vabakäehelistamise keelamiseks tühjenda märkeruut **Telefonikõned**.
	- Teenuse Smartphone Link andmete ja nutiteavituste keelamiseks tühjenda märkeruut **Smartphone Link**.
	- Teatud rakenduse teavituste keelamiseks kasuta rakenduse Smartphone Link seadeid.

#### *Teavituste kuvamine või peitmine nutitelefonis rakendusega Android*

Rakenduses Smartphone Link saad valida, millist tüüpi teavitused seadmes dēzl kuvatakse.

- **1** Ava telefonis rakendus Smartphone Link.
- Vali  $\mathbf{\ddot{Q}}$ .
- **3** Kontrolli, kas märkeruut **Smart Notifications** on valitud.
- **4** Jaotises **Notifications** vali **Settings**.

Kuvatakse teavituste kategooriate ja rakenduste loend.

- **5** Tee valik:
	- Teavituse lubamiseks või keelamiseks vali kategooria või rakenduse nimel kõrvalt vahetusnupp.
	- Rakenduse lisamiseks loendisse vali $\blacksquare$ .

# **Bluetooth seadme lahtiühendamine**

Saad Bluetooth seadme ajutiselt lahti ühendada seda seotud seadmete loendist kustutamata. Bluetooth seadme saab edaspidi automaatselt dēzl ühendada.

- **1** Vali **Seaded** > **Juhtmeta võrgud**.
- **2** Vali lahtiühendamiseks seade.
- **3** Eemalda seotud seadme kõrval olev märgistusmärk.

# **Seotud telefoni kustutamine**

Saad seotud telefoni kustutada, et takistada sel tulevikus automaatselt seadmega ühenduse loomist.

- **1** Vali **Seaded** > **Juhtmeta võrgud**.
- **2** Vali telefon ja siis **Ühenda seade lahti**.

# **Liiklus**

### *TEATIS*

Garmin ei vastuta liiklusteabe täpsuse ega ajakohasuse eest.

Seade saab esitada teavet teele jääva liikluse kohta. Saad määrata seadme teekonna arvutamisel vältima liiklust ja leidma sihtkohta uue marsruudi, kui aktiivsel teekonnal ootab ees pikem liiklusseisak (lehekülg 60). Liikluskaart võimaldab jälgida kaardil sinu piirkonda jäävaid liiklusseisakuid.

Liiklusteabe pakkumiseks peab seade liiklusteavet vastu võtma.

- Seade võtab tasuta liiklusandmeid vastu läbi rakenduse Smartphone Link (lehekülg 43).
- Kõik tootemudelid saavad liiklusandmeid võrgupõhise liiklusteabe kaablitarviku kaudu (lehekülg 43). Ava tooteleht aadressil garmin.com ja leia ning osta ühilduv liiklusteabe vastuvõtja kaablitarvik.

Liiklusteave ei ole kõikides piirkondades kättesaadav. Teavet liiklusteabe levialade kohta leiad aadressilt www.garmin.com/traffic.

### **Liiklusteabe vastuvõtmine rakenduses Smartphone Link**

Seade võtab vastu tasuta liiklusteavet läbi rakenduse Smartphone Link.

- **1** Ühenda seade rakendusega Smartphone Link (lehekülg 34).
- **2** Oma dēzl seadmes vali **Seaded** > **Liiklus** ja veendu, et ruut **Liiklus** on märgitud.

## **Liiklusteabe vastuvõtmine liiklusteabe vastuvõtja abil**

### *TEATIS*

Soojendusega (metallvõrguga) tuuleklaasid võivad halvendada liiklusteabe vastuvõtia jõudlust.

Liiklusteabe vastuvõtja võtab liiklusandmeid võimaluse korral vastu võrgupõhise levisignaaliga. Võrgupõhise liiklusteabe vastuvõtja kaabel on tarvikuna saadaval kõigile tootemudelitele. Ava tooteleht aadressil garmin.com ja leia ning hangi ühilduv liiklusteabe vastuvõtja kaablitarvik. Liiklusteave ei ole kõikides piirkondades kättesaadav.

Ühenda seade sõiduki pistikuga liiklusteabe kaabli vahendusel (lehekülg 2).

Kui viibid liiklusteabe levialas, saab seade liiklusteavet kuvada, et saaksid liiklusviivitusi vältida.

### **Liiklusteabe tellimused**

Suurem osa liiklusteabe vastuvõtjaid on varustatud piirkondliku liiklusteabe tellimusega. Saad oma liiklusteabe vastuvõtjasse lisada täiendavate piirkondade tellimusi. Lisateabe saamiseks külasta aadressi garmin.com/traffic.

#### *Liiklusteabe tellimuste vaatamine*

Valige **Seaded** > **Liiklus** > **Tellimused**.

#### *Tellimuse lisamine*

Saad osta ka muude regioonide või riikide liiklusteavet.

- **1** Vali peamenüüst **Liiklus**.
- **2** Vali Tellimused >  $\frac{1}{2}$
- **3** Kirjuta FM-vastuvõtja ID üles.
- **4** Tellimuse ostmiseks ning 25-tärgise koodi saamiseks mine aadressile **www.garmin.com /fmtraffic**.

Liiklusteabe tellimuskoodi saab kasutada vaid ühe korra. Teenuse uuendamisel pead iga kord uue koodi hankima. Kui omad mitut liiklusteabe FMvastuvõtjat, pead uue koodi hankima igale vastuvõtjale

Liiklus 43

- **5** Vali seadmel **Järgmine**.
- **6** Sisesta kood.
- **7** Vali **Valmis**.

# **Liiklusteabe lubamine**

Saad liiklusteabe edastamise sisse või välja lülitada.

- **1** Vali **Seaded** > **Liiklus**.
- **2** Märgi ruut **Liiklus**.

# **Liikluse vaatamine kaardil**

Liikluskaart kuvab värvidega kodeeritud liiklusvoolu ja viivitused lähimatel teedel.

- **1** Vali peamenüüst **Rakendused** > **Liiklus**.
- **2** Vajadusel vali > **Legend**, et vaadata liikluskaardi tingmärke.

### **Liiklusummikute otsimine**

- **1** Vali peamenüüst **Rakendused** > **Liiklus**.
- **2** Vali > **Juhtumid**.
- **3** Vali loendist üksus.
- **4** Enam kui ühe ummiku korral kasuta täiendavate ummikute vaatamiseks nooli.

# **Sõiduki ja juhi tööriistad**

# **Puhkepauside planeerimine**

### *TEATIS*

See seade EI ole heaks kiidetud asendusena töölogi sissekannetele, mida nõuavad föderaalsed mootorsõiduki ohutusnõuded (FMCSA). Juhid peavad täitma kõik rakenduvad riiklikud töötundidele esitatud nõuded. Kui integreerida seade rakendusega Garmin eLog™ ühilduva elektroonilise logimisseadmega (ELD), saab transpordiettevõte selle seadme abil täita töötundide registreerimise ja puhkepauside nõudeid. Lisateabe saamiseks või Garmin eLog seadmest ostu tegemiseks külasta veebilehte garmin.com/elog.

Kui puhkepauside planeerimise funktsioon on lubatud, annab seade üks tund enne puhkeaja ja sõidutundide piirangute ning marsruudile jäävate soovitatavate puhhealade saabumist nendest märku. Selle funktsiooni abil saad töötundide kohta arvet pidada ning seetõttu paremini ohutusnõudeid järgida.

**MÄRKUS.** puhkepauside planeerimise funktsiooni ei saa kasutada, kui sõidukiprofiil on aktiivne.

### **Soovitatud puhkepausi tegemine**

Seade annab märku, kui on aeg puhkepausiks, ning kuvab ka marsruudile jäävad soovitatavad puhkealad huvipunktidena.

Vali soovitatavate puhkealade loendist huvipunkt. Seade lisab puhkeala teekonna järgmiseks sihtkohaks.

## **Puhkepausi taimeri käivitamine**

Puhkepausi taimer käivitub automaatselt, kui sõiduk liigub 30 sekundi jooksul vähemalt 8 km/h (5m/h). Taimeri saab käivitada käsitsi ükskõik mis ajal.

- **1** Vali kaardirakenduses > **Puhkepauside planeerija**.
- **2** Vali **Käivita taimer**.

#### **Puhkepauside taimeri ajutine peatamine ja lähtestamine**

Puhkepauside taimer peatub automaatselt, kui sõiduk peatub kolmeks või enamaks minutiks. Taimeri saab käsitsi lühiajaliselt peatada näiteks parkimise või veokipeatuse tegemiseks. Sõidu lõpus lähtesta taimer käsitsi.

- **1** Vali **Peata taimer**.
- **2** Tee valik:
- Taimeri katkestamiseks vali **Peata**.
- Taimeri peatamiseks ja lähtestamiseks vali **Lähtesta**.

#### **Sõidutundide muutmine**

Sõidutundide koguarvu saab muuta, et need vastaksid paremini tööarvestustundidele.

- **1** Puhkepauside planeerika funktsiooni kasutades vali **Sõidutunnid kokku**.
- **2** Sisesta sõidutundide koguarv.
- **3** Vali **Salvesta**.

### **Päevase sõidupiirangu muutmine**

Päevast sõidupiirangut saab muuta piirkonna juriidiliste nõuete alusel.

**MÄRKUS.** see funktsioon ei ole saadaval kõikides piirkondades.

- **1** Vali puhkepauside planeerija funktsiooni abil **Päevased sõidutunnid**.
- **2** Vali oma piirkonna päevane sõidupiirang.
- **3** Vali **Salvesta**.

# **Saatmine ja jälgimine**

### *TEATIS*

Ole oma asukohta teistega jagades ettevaatlik.

Funktsioon Saatmine ja jälgimine lubab teil jagada oma reisi dispetšeri või oma nutitelefoni kontaktide ja sotsiaalvõrgustiku kontodega. Samal ajal, kui sina jagad, saavad vaatajad jälgida sinu praegust asukohta, sinu järgmist sihtkohta ning su hiljutisi reise reaalajas. Selle funktsiooni puhul on vajalik nutitelefon, milles töötab rakendus Smartphone Link.

**MÄRKUS.** seda funktsiooni ei saa kasutada, kui sõidukiprofiil on aktiivne.

#### **Valiku Saatmine ja jälgimine jagamise seadistamine**

Funktsiooni Saatmine ja jälgimine esmakordsel kasutamisel pead valiku seadistama ja dispetšeri kutsuma.

- **1** Ühenda teenusega Smartphone Link (lehekülg 34).
- **2** Vali seadmes dēzl **Rakendused** > **Saatmine ja jälgimine**.
- **3** Funktsiooni seadistamiseks järgi seadme dēzl ekraanil kuvatavaid juhiseid.

#### **Teenuse Saatmine ja jälgimine sessiooni alustamine**

#### *TEATIS*

Ole oma asukohta teistega jagades ettevaatlik.

Enne jagamist pead seadistama funktsiooni Saatmine ja jälgimine (lehekülg 46).

Teenuse Saatmine ja jälgimine andmete jagamise saab käivitada seadmest dēzl või rakendusest Smartphone Link.

- Vali seadmes dēzl **Rakendused** > **Saatmine ja jälgimine** > **Algus**.
- Vali seadme dēzl kaardil > **Saatmine ja jälgimine** > **Algus**.
- Ava nutitelefonis rakendus Smartphone Link ja vali **Saatmine ja jälgimine** > **Start Dispatch and Track**.

Sinu lubatud sotsiaalmeedia kontodele postitatakse link, kust saab su teenuse Saatmine ja jälgimine andmeid vaadata. Lingi saavad ka sinu kutsutud kontaktid. Samal ajal, kui sina jagad, saavad vaatajad klõpsata linki, et näha su asukohta ja viimaseid teekondi reaalajas.

Kui teenuse Saatmine ja jälgimine jagamine on aktiivne, kuvatakse seadme dēzl olekuribal ikoon  $\odot$ . Kuvatakse ka kutsutud vaatajate arv.

**VIHJE:** teenuse Saatmine ja jälgimine jagamissessioon lõpeb vaikimisi automaatselt 24 tunni pärast. Rakenduses Smartphone Link saad valida **Saatmine ja jälgimine** > **Keep Activity Available**, et Saatmine ja jälgimine jagamissessiooni pikendada. Jagamise saab ka igal ajal peatada.

*Saatmine ja jälgimine ühiskasutuse lõpetamine* Saatmine ja jälgimine ühiskasutuse võib igal ajal lõpetada, kasutades dēzl-seadet või rakendust Smartphone Link.

- Vali dēzl-seadmes **Rakendused** > **Saatmine ja jälgimine** > **Peata**.
- Nutitelefonis ava rakendus Smartphone Link ja vali **Saatmine ja jälgimine** > **Stop Dispatch and Track**.

Vaatajad saavad teate rakenduse Saatmine ja jälgimine seansi lõpetamise kohta ega saa enam su teekonda jälgida.

#### **Väljasaatmisteate saamine dēzl seadmesse**

Enne väljasaatmisteate saatmist peab juht seadistama funktsiooni Saatmine ja jälgimine (lehekülg 46).

Väljasaatmissõnumi saab saata otse seadmesse dēzl funktsiooni Saatmine ja jälgimine abil. Nii saab juhile hõlpsalt uusimat teavet saata.

**MÄRKUS.** see funktsioon kõigi nutitelefoni sõnumirakendustega ei ühildu.

- **1** Koosta uuendatud väljasaatmisteabega e-kiri või tekstsõnum.
- **2** Lisa sõna "dezl" teema reale või e-kirja või tekstsõnumi kehasse.

**MÄRKUS.** sõna "dezl" ei ole tõstutundlik.

**3** Saada e-kiri või tekstsõnum juhi nutitelefoni.

Sõnum kuvatakse juhi dēzl seadmes, mida saab vaadata ka sõidu ajal.

#### *Teekonna alustamine väljasaatesõnumi alusel*

Dispetšerilt teate saamisel saad alustada uut teekonda teates oleva aadressiteabe (kui see on saadaval) alusel.

- **1** Vali sõnumiteade.
- **2** Vali sõnumi põhiosast aadressi veebilink. Seade otsib aadressi.
- **3** Vali asukoht.
- **4** Vali **Mine!**.

Sõiduki ja juhi tööriistad 47

Seade arvutab teekonna sihtpunktini ja alustab uut teenuse Saatmine ja jälgimine sessiooni.

# **IFTA**

**MÄRKUS.** see funktsioon ei ole saadaval kõikides piirkondades.

Enne funktsiooni kasutamist peab veoki sõidukiprofiil olema aktiivne.

Saad salvestada andmeid (nagu kütuse ostmise andmed ja läbitud vahemaad), mida on vaja International Fuel Tax Agreement (IFTA) dokumentide jaoks.

### **Kütuseandmete sisestamine**

- **1** Vali **Rakendused** > **IFTA** > **Tankuri juures**.
- **2** Sisesta kütuse hind galloni kohta.
- **3** Vali väli **Kasutatud kütus**.
- **4** Sisesta ostetud kütuse kogus.
- **5** Vajadusel valige kütuse tüüp:
	- Koguste salvestamiseks liitrites vali **Gallon** > **Liiter** > **Salvesta**.
	- Koguste salvestamiseks gallonites valige **Liiter** > **Gallon** > **Salvesta**.
- **6** Vajadusel vali märkeruut **Maksud k.a.**.
- **7** Vali **Järgmine**.
- **8** Vali, kuidas salvestada tankla, kus sõidukit tankisid:
	- Vali loendist lähedalasuv tankla.
	- Vali tekstiväli ning sisesta tankla nimi ja aadress.
- **9** Vali kütuse ostja.

### **Kütuseandmete muutmine**

- **1** Vali **Rakendused** > **IFTA** > **Kütuselogid**.
- **2** Vajadusel vali sõiduki profiil.
- **3** Vajadusel vali kvartal.
- **4** Vali kütuseandmed.
- **5** Tee valik:
	- Teabe muutmiseks vali väli.
	- Vali > **Jah**, et logi kustutada.

### **Jurisdiktsiooni kokkuvõtte vaatamine ja eksportimine**

Jurisdiktsiooni kokkuvõttes on loetletud andmed iga osariigi või maakonna kohta, kus sõiduk on töötanud iga kvartali ajal. Jurisdiktsiooni kokkuvõte on saadaval osades piirkondades.

- **1** Vali **Rakendused** > **IFTA** > **Jurisdiktsiooni kokkuvõte**.
- **2** Vajadusel vali veok.
- **3** Vajadusel vali kvartal.
- **4** Vali > **Ekspordi** > **OK**, et jurisdiktsiooni kokkuvõte eksportida.

Seade ekspordib kokkuvõtte .csv-faili ja salvestab selle seadme kausta Aruanded.

#### **Reisi aruannete muutmine ja eksportimine**

- **1** Vali põhimenüüst **Rakendused** > **IFTA** > **Reisi aruanded**.
- **2** Vajadusel vali veok.
- **3** Vajadusel vali kvartal.
- **4** Vali aruanne.
- **5** Tee valik:
	- Vali **> Kustuta**, seejärel vali aruande kustutamiseks märkeruut.
	- Vali > **Ühenda**, seejärel vali aruannete ühendamiseks märkeruudud.

• Vali > **Ekspordi** > **OK**. Seade ekspordib aruande .csv-faili ja salvestab selle seadme kausta **Aruanded**.

#### **Eksporditud jurisdiktsiooni kokkuvõtete ja reisi aruannete vaatamine**

### *TEATIS*

Kui sa ei tea faili otstarvet, ära kustuta seda. Seadme mälus on tähtsaid süsteemifaile, mida ei tohi kustutada.

- **1** Ühenda seade arvutiga.
- **2** Vali arvuti failisirvijast sisemine seadmemälu ja ava kaust **Aruanded**.
- **3** Ava kaust **IFTA**.
- **4** Ava .csv-fail.

# **Logimise hooldusajalugu**

Seadme hooldamise kuupäeva ja läbisõidu näidu andmeid saab logida. Seade pakub mitmeid hoolduskategooriad, samuti saad lisada kohandatud kategooriaid (lehekülg 50).

- **1** Vali **Rakendused** > **Hooldusajalugu**.
- **2** Vali hoolduskategooria.
- Vali **Lisa kirje**.
- Sisesta läbisõidu näit ja vali **Järgmine**.
- Sisesta kommentaar (valikuline).
- Vali **Valmis**.

### **Hoolduskategooriate lisamine**

- Vali **Rakendused** > **Hooldusajalugu**.
- Vali > **Lisa kategooria**.
- Sisesta kategooria nimi ja vali **Valmis**.

### **Hoolduskategooriate kustutamine**

Hoolduskategooria kustutamisel kustutatakse ka vastava kategooria kõik hooldusandmed.

- Vali **Rakendused** > **Hooldusajalugu**.
- Vali > **Kustuta kategooriaid**.
- Vali kustutatavad hoolduskategooriad.
- Vali **Kustuta**.

# **Hoolduskategooriate ümbernimetamine**

- Vali **Rakendused** > **Hooldusajalugu**.
- Vali ümbernimetatav kategooria.
- Vali > **Muuda kategooria nime**.

Sisesta nimi ja vali **Valmis**.

### **Hooldusandmete kustutamine**

- Vali **Rakendused** > **Hooldusajalugu**.
- Vali hoolduskategooria.
- Vali > **Kustuta kirjeid**.
- Vali kustutatavad hooldusandmed.
- Vali **Kustuta**.

## **Hooldusandmete redigeerimine**

Hooldusandmete kommentaari ja kuupäeva ning läbisõidu näitu saab redigeerida.

- Vali **Rakendused** > **Hooldusajalugu**.
- Vali kategooria.
- Vali väli.
- Sisesta uued andmed ja vali **Valmis**.

# **Häälkäsklus**

**MÄRKUS.** häälkäsklused ei toimi kõikides keeltes ja ei prruugi olla kõikides mudelites.

**MÄRKUS.** häälkäsklused ei tööta korralikult,kui taustamüra on liiga tugev.

Häälkäsklused võimaldavad seadet juhtida sõnade ja käskluste ütlemisega. Häälkäskluste menüü pakub häälsuuniseid ja häälkäskluseid.

# **Aktiveerimisfraasi seadmine**

Aktiveerimisfraas on sõna või fraas, mille ütlemisel aktiveeritakse häälkäskluste funktsioon. Vaikimisi on aktiveerimisfraasiks Hääljuhtimine.

**VIHJE:** häälkäskluste tahtmatu aktiveerimise vältimiseks võid määrata tugevama aktiveerimisfraasi.

- **1** Vali **Rakendused** > **Hääljuhtimine** > > **Aktiveerimisfraas**.
- **2** Sisesta uus aktiveerimisfraas. Seade märgib fraasi tugevuse selle sisestamisel.
- **3** Valige **Valmis**.

# **Häälkäskluse aktiveerimine**

Lausu aktiveerimisfraas.

Kuvatakse häälkäskluste menüü.

# **Häälkäskluste näpunäited**

- Räägi normaalsel toonil ja otse seadme suunas.
- Hääletuvastuse täpsuse parendamiseks vähenda taustamüra ja pane raadio kinni.
- Ütle käsud täpselt nii, nagu need ekraanil ilmuvad.
- Häälkäsklus 51
- Vasta seadme häälkäsklustele nagu vaja.
- Suurendage aktiveerimisfraasi pikkust, et vähendada häälkäskluste tahtmatu aktiveerimise võimalust.
- Kui seade siseneb häälkäskluste režiimi või väljub sealt, kostab kinnituseks kaks helisignaali.

# **Teekonna alustamine häälkäsklusega**

Võid lausuda populaarsete, tuntud asukohtade nimed.

- **1** Lausu aktiveerimisfraas (lehekülg 51).
- **2** Lausu **Leia koht**.
- **3** Kuula häälsuunist ning lausu asukoha nimi.
- **4** Lausu reanumber.
- **5** Lausu **Navigeeri**.

# **Vaigistamisjuhised**

Saad häälkäsklused vaigistada seadet vaigistamata.

- **1** Vali **Rakendused** > **Hääljuhtimine** > .
- **2** Vali **Vaigistamisjuhised** > **Lubatud**.

# **Hääljuhtimine**

Piirkondades, kus häälkäskluseid ei saa anda, aktiveeritakse hääljuhtimise funktsioon. Hääljuhtimise võimaldab seadet häälega juhtida. Enne hääljuhtimise

funktsiooni kasutamist pead selle oma hääle jaoks konfigureerima.

### **Hääljuhtimise konfigureerimine**

Hääljuhtimine funktsioon tuleb konfigureerida vastavalt ühe isiku häälele ning teised ei saa süsteemi oma häälega juhtida.

- **1** Vali **Rakendused** > **Hääljuhtimine**.
- **2** Iga hääljuhtimiskäsu salvestamiseks järgi ekraanil olevaid juhiseid.

**MÄRKUS.** sa ei pea lugema ekraanil toodud käsku. Võid oma eelistustest sõltuvalt lausuda sama tähendusega, kuid erineva sõnastusega käsu.

Hääljuhtimise kasutamiseks pead ütlema salvestatud käsu.

### **Hääljuhtimise kasutamine**

- **1** Ütle **Hääljuhtimine** jaoks salvestatud käsk. Kuvatakse hääljuhtimise menüü.
- **2** Järgi ekraanil kuvatavaid juhiseid.

# **Hääljuhtimise näpunäited**

• Räägi normaalsel toonil ja otse seadme suunas.

- Hääletuvastuse täpsuse parendamiseks vähenda taustamüra ja pane raadio kinni.
- Ütle käsud täpselt nii, nagu need ekraanil ilmuvad.
- Kuula kinnitustooni, mis märgib, et seade võttis käskluse vastu.

# **Rakenduste kasutamine**

# **Seadmes kasutusjuhendi vaatamine**

Seadme ekraanilt saad lugeda täielikku kasutusjuhendit mitmes keeles.

**1** Vali **Rakendused** > **Kasutusjuhend**.

Kasutusjuhend kuvatakse samas keeles, mille oled valinud tarkvarateksti jaoks (lehekülg 61).

Kasutusjuhendi otsimiseks vali **Q** (valikuline).

# **Veokikaardi vaatamine**

Veokikaart toob kaardil esile tuttavad teekonnad, nt maismaatranspordi seaduses (STAA) eelistatud teekonnad, TruckDown (TD) eelistatud teekonnad ning mitteradioaktiivsete ohtlike materjalide (NRHM) teekonnad. Tuttavad teekonnad võivad olenevalt piirkonnast ja seadmele laaditud kaardiandmetest erineda.

Vali **Rakendused** > **Veokikaart**.

### **Ilmateate vaatamine**

Enne selle funktsiooni kasutamist peab seade ilmateadet vastu võtma. Võid seadme rakendusega Smartphone Link ühendada, et ilmateadet vastu võtta (lehekülg 34).

**1** Vali **Rakendused** > **Ilm**.

Seade kuvab mitme järgmise päeva ilmaolud ja teate.

**2** Vali päev.

Kuvatakse selle päeva üksikasjalik ilmateade.

### **Ilmateade teise linna kohta**

- **1** Valige **Rakendused** > **Ilm** > **Hetke asukoht**.
- **2** Tehke valik.
	- Lemmiklinna ilmateate vaatamiseks valige loendist linn.
	- Lemmiklinna lisamiseks valige **Lisa linn** ja sisestage linna nimi.

### **Ilmaradari vaatamine**

Enne funktsiooni kasutamist pead rakenduse Smartphone Link kaudu ostma teenuse Advanced **Weather** 

Saad vaadata animeeritud, värvikoodidega radarikaarti praeguste ilmaolude kohta, samuti näed kaardil ilmaikooni. Ilmaikoon muutub sõltuvalt ümbruskonna ilmast (vihm, lumesadu, äikesetorm).

**1** Vali **Rakendused** > **Ilm**.

**2** Vajadusel vali linn.

**3** Vali > **Ilmaradar**.

### **Ilmahoiatuste vaatamine**

Enne funktsiooni kasutamist pead rakenduse Smartphone Link kaudu ostma teenuse Advanced **Weather** 

Seadmega reisimise ajal võivad kaardile ilmuda ilmahoiatused. Saad vaadata ilmahoiatuste kaarti oma praeguse asukoha või valitud linna ümbruses.

- **1** Vali **Rakendused** > **Ilm**.
- **2** Vajadusel vali linn.
- $Vali$   $\equiv$  > **Ilmateated**

# **Teeolude kontrollimine**

Enne funktsiooni kasutamist pead rakenduse Smartphone Link kaudu ostma teenuse Advanced **Weather** 

**1** Vali **Rakendused** > **Ilm**.

# **2** Vajadusel vali linn.

**3** Vali > **Teeolud**.

# **Reisiplaneerija**

Reisiplaneerija abil saad kavandada ja salvestada reisi, mida tulevikus teha soovid. Sellega on mugav tarneteekonda, puhkusereisi või automatka kavandada. Salvestatud reisiandmeid saad hiljem kohandada, näiteks asukohti ümber järjestada, peatuste järjestust optimeerida, pakutud vaatamisväärsusi ja kujunduspunkte lisada.

Reisiplaneerija abil saad ka aktiivset teekonda muuta ja selle salvestada.

# **Reisi planeerimine**

Teekonnale võib lisada palju asukohti, kuid sellel peab kindlasti olema alguspunkt ja sihtkoht. Alguspunkt on koht, kust plaanid reisi alustada. Kui alustad teekonnal navigeerimist mõnest muust kohast, pakub seade esmalt võimaluse luua teekond alguspunkti. Edasitagasireisi puhul võivad algus- ja lõpp-punkt kattuda.

- **1** Vali **Rakendused** > **Reisiplaneerija** > **Uus reis**.
- **2** Vali **Vali alguskoht**.
- **3** Vali alguspunkti asukoht ja vali **Vali**.
- **4** Vali **Vali sihtkoht**.
- **5** Vali sihtkoha asukoht ja vali **Vali**.
- **6** Asukohtade lisamiseks vali **Lisa asukoht** (valikuline).
- **7** Pärast kõigi vajalike asukohtade lisamist vali **Järgmine** > **Salvesta**.
- **8** Sisesta nimi ja vali **Valmis**.

# **Reisi asukohtade muutmine ja ümberjärjestamine**

- **1** Vali **Rakendused** > **Reisiplaneerija** > **Salvestatud reisid**.
- **2** Vali salvestatud reis.
- **3** Vali asukoht.
- **4** Tee valik.
	- Asukoha teisaldamiseks üles- või allapoole vali  $\triangle$  ia lohista asukoht teekonnal uude asukohta.
	- Uue asukoha lisamiseks pärast valitud asukohta vali $\bigoplus$
	- Asukoha eemaldamiseks vali  $\bar{\mathbf{N}}$ .

#### *Reisi sihtkohtade järjestuse optimeerimine*

Seade saab automaatselt reisi sihtkohtade järjestust optimeerida, et luua lühem ja säästlikum teekond. Järjestuse optimeerimisel alguspunkti ja sihtkohta ei muudeta.

Teekonna muutmisel vali **isel > Optimeeri järjestust**.

#### **Vaatamisväärsuste leidmine teekonnal**

Seade võib pakkuda marsruudile jäävaid huvitavaid kohti.

- Vali reisi redigeerimise režiimis **is algem** > **Reisiseaded** > **Soovita vaatamisväärsusi**.
- **2** Täpsemate andmete vaatamiseks vali mingi vaatamisväärsus.
- **3** Vaatamisväärsuse lisamiseks reisiplaani vali **Vali**.

#### **Reisi teekonnavalikute muutmine**

Reisi alustamisel saad määrata, kuidas seade teekonna arvutab.

- **1** Vali **RakendusedReisiplaneerija** > **Salvestatud reisid**.
- **2** Vali salvestatud reis.
- **3** Vali > **Reisiseaded**.
- **4** Tee valik.
	- Kujunduspunktide lisamiseks reisile vali **Kujunda teekond** ning järgi ekraanil kuvatavaid juhiseid (lehekülg 13).
	- Reisi arvutusrežiimi muutmiseks vali **Teekonna eelistused** (lehekülg 14).

#### **Salvestatud reisini navigeerimine**

- **1** Vali **Rakendused** > **Reisiplaneerija** > **Salvestatud reisid**.
- **2** Vali salvestatud reis.
- **3** Vali **Mine!**.
- **4** Vali esimene asukoht, kuhu navigeerida, ja vali **Algus**.

Seade arvutab teekonna praegusest asukohast valitud asukohani ning seejärel juhatab sind järjekorras ülejäänud reisisihtkohtadesse.

#### **Aktiivse teekonna muutmine ja salvestamine**

Kui teekond on aktiivne, saad reisiplaneerija abil teekonda muuta ja reisina salvestada.

**1** Vali **Rakendused** > **Reisiplaneerija** > **Minu aktiivne teekond**.

Rakenduste kasutamine 55

**2** Teekonna muutmiseks kasuta reisiplaneerija funktsioone.

Teekond arvestatakse ümber iga kord, kui teed muudatuse.

**3** Teekonna salvestamiseks reisina vali **Salvesta**, nii saad sellel ka hiljem navigeerida (valikuline).

# **photoLive liikluskaamerad**

Enne selle funktsiooni kasutamist peab seade olema ühendatud teenusega Smartphone Link ning sul peab olema tellitud teenus photoLive (lehekülg 35).

photoLive liikluskaamerad edastavad reaalajas pilte liiklusoludest põhimaanteedel ja ristmikel.

photoLive ei ole kõigis piirkondades saadaval.

#### **Teenuse photoLive liikluskaamerate vaatamine ja salvestamine**

Sul on võimalik vaadata läheduses olevate liikluskaamerate kujutisi reaalajas. Samuti saad salvestada liikluskaamerad, mis jäävad tihti su teele.

- **1** Vali **Rakendused** > **photoLive**.
- **2** Vali **Lisamiseks puuduta**.
- **3** Vali tee.
- **4** Vali liikluskaamera asukoht.

Kaamera asukohakaardi kõrvale ilmub kaamera reaalajas kujutise eelvaateaken. Täissuuruses pildi vaatamiseks vali eelvaateaken.

**5** Kaamera salvestamiseks vali **Salvesta** (valikuline).

Rakenduse photoLive avakuvale lisatakse selle kaamera eelvaatekujutise pisipilt.

#### **Rakenduse photoLive liikluskaamerate vaatamine kaardil**

Rakenduse photoLive kaarditööriist kuvab marsruudil eesolevad liikluskaamerad.

# **Vali kaardil**  $\le$  **> photoLive.**

Seade näitab lähima eesoleva liikluskaamera kujutist reaalajas ning vahemaad selle kaamerani. Kui see kaamera on seljataha jäänud, hakkab seade näitama järgmise teel oleva kaamera kujutist reaalajas.

**2** Kui valitud teelõigul ühtegi kaamerat ei leita, vali **Otsi kaameraid**, et vaadata muid lähedal olevaid kaameraid ja need salvestada (valikuline).

# **Liikluskaamera salvestamine**

- **1** Vali **Rakendused** > **photoLive**.
- **2** Vali **Lisamiseks puuduta**.
- **3** Vali tee.
- **4** Vali ristmik.
- **5** Vali **Salvesta**.

### **Eelmiste teekondade ja sihtkohtade vaatamine**

Enne funktsiooni kasutamist pead lubama reisiandmete kasutamise (lehekülg 61).

Saad vaadata eelmiseid teekondi ja peatumiskohti kaardil.

Vali **Rakendused** > **Kus ma olin**.

# **dēzl Seaded**

# **Kaardi ja sõiduki seaded**

Vali **Seaded** > **Kaart ja sõiduk**.

**Sõiduk**: valib kaardil sinu asukohta tähistava sõiduki ikooni.

**Sõidukaardi vaade**: määrab kaardi vaatenurga.

**Kaardi detailid**: määrab kaardi detailsuse taseme. Detailide rohkus muudab kaardi joonistamise aeglasemaks.

**Kaardi teema**: muudab kaardi andmete värvi.

**Kaardi tööriistad**: valib otseteed, mis kuvatakse kaardi tööriistade menüüs.

**Kaardikihid**: määrab andmed, mis kuvatakse kaardi leheküljel (lehekülg 32).

- **Automaatne suum**: valib automaatselt kaardi optimaalseks kasutamiseks sobiva suumitaseme. Kui funktsioon on välja lülitatud, tuleb kaarti suurendada ja vähendada käsitsi.
- **myMaps**: määrab installitud kaardid, mida seade kasutab.

### **Kaartide lubamine**

Saad lubada seadmesse paigaldatud kaartide kasutamise.

**VIHJE:** täiendavate kaarditoodete ostmiseks külasta veebiaadressi http://buy.garmin.com.

**1** Vali **Seaded** > **Kaart ja sõiduk** > **myMaps**.

**2** Vali kaart.

# **Navigeerimisseaded**

Vali **Seaded** > **Navigeerimine**.

**Teekonna eelvaade**: kuvab navigeerimise alustamisel marsruudi põhimaanteede eelvaate.

**Arvutusrežiim**: määrab marsruudi arvutusmeetodi.

**Puhkepauside planeerimine**: kuvab sinu sõiduaja pikkuse põhjal soovituslikud puhkepauside ajad.

- **Väldi**: määrab teekonna omadused, mida vältida.
- **Kohandatud vältimised**: lubab vältida konkreetseid teid või piirkondi.
- **Funkts.Läheta ja jälgi automaatkäivitus**: funktsioon Saatmine ja jälgimine käivitub teekonna alustamisel automaatselt.
- **Maksulised teed**: valib maksuliste teede vältimise.

### **Tollid ja maksud**: valib tasuliste ja

teemaksukleebistega teede vältimise.

**MÄRKUS.** see funktsioon ei ole saadaval kõikides piirkondades.

- **Loodushoiualad**: määrab vältimiseelistused sõidukile rakenduvate keskkonnapiirangute või heitgaasipiirangutega aladele.
- **Piirangutega režiim**: lülitab välja kõik funktsioonid, mis eeldavad juhi suurendatud tähelepanu.
- **GPS-simulaator**: lõpetab GPS-signaali vastuvõtmise ja säästab akut.

# **Arvutusrežiimi seaded**

Vali **Seaded** > **Navigeerimine** > **Arvutusrežiim**.

Teekond arvutatakse teel lubatud kiiruste ja sõiduki tegeliku kiiruse alusel sellel teekonnal.

- **Kiirem aeg**: arvutab teekonnad, mida saab kiiremini läbida, kuid mis võivad olla pikemad.
- **Lühem teekond**: arvutab teekonnad, mis on lühemad, kuid mille läbimiseks võib kuluda rohkem aega.

**Maastikul**: arvutab otsejoone su asukohast sihtkohta.

### **Simuleeritud asukoha seadmine**

Kui asud siseruumides või ei saa satelliitsignaale vastu võtta, saad simuleeritud asukohast teekondade planeerimiseks kasutada GPS-simulaatorit.

- **1** Vali **Seaded** > **Navigeerimine** > **GPS-simulaator**.
- **2** Vali peamenüüs **Vaata kaarti**.
- **3** Piirkonna valimiseks puuduta kaarti kaks korda. Asukoha aadress kuvatakse ekraani alaosas.
- **4** Vali asukoha kirjeldus.
- **5** Vali **Seadista asukoht**.

# **Juhtmeta võrgu seaded**

Juhtmeta võrgu seadetest saab hallata Wi-Fi® võrke, paaristatud Bluetooth seadmeid ja Bluetooth funktsioone.

Vali **Seaded** > **Juhtmeta võrgud**.

- **Bluetooth**: lülitab sisse Bluetooth juhtmevaba tehnoloogia.
- **Paaristatud seadme nimi**: paaristatud Bluetooth seadmete nimed ilmuvad menüüsse. Mingi seadme Bluetooth funktsiooni seadete muutmiseks vali vastava nimega seade.
- **Otsi seadmeid**: otsi lähedalasuvaid Bluetooth seadmeid.
- **Sobilik nimi**: võimaldab sisestada sobiliku nime, mille alusel seadet muudes Bluetooth juhtmevaba tehnoloogiaga seadmetes tuvastada.

**Wi-Fi**: lubab kasutada Wi‑Fi raadiot.

- **Salvestatud võrgud**: võimaldab redigeerida ja kustutada salvestatud võrke.
- **Otsi võrke**: otsib piirkonnas toimivaid Wi‑Fi võrke (lehekülg 63).

# **Juhiabisüsteemi seaded**

Vali **Seaded** > **Juhiabisüsteem**.

**Helilised hoiatused juhile**: lubab helilise hoiatuse igat tüüpi juhihoiatuse puhul (lehekülg 6).

- **Väsimushoiatus**: annab hoiatuse, kui oled pikka aega ilma pausi tegemata sõitnud
- **Lähedushoiatus**: teavitab, kui oled huvipunkti või punase fooritule kaamera läheduses.

**MÄRKUS.** läheduspunktide hoiatuste kuvamiseks peavad olema laaditud kohandatud huvipunktid. See funktsioon ei ole saadaval kõikides piirkondades.

# **Varukaamera seaded**

Tagurduskaamera seadete abil saad hallata paaristatud tagurduskaameraid Garmin ja kaameraseadeid. See menüü kuvatakse navigatsiooniseadmes ainult siis, kui seade on ühendatud juhtmevaba kaameravastuvõtja kaabliga. Kaamerate paaristamise ja kaameraseadete üksikasjalikku teavet leiad tagurduskaamera kasutusjuhendist. Ava garmin.com/backupcamera, et osta tagurduskaamera Garmin.

Vali **Seaded** > **Tagurduskaamera** ning vali paaristatud kaamera.

**Ühenda lahti**: eemaldab paaristatud kaamera. Kaamera nägemiseks pead kaamera uuesti selle seadme ja kaabli abil paaristama.

**Muuda nime**: saad paaristatud kaamera nime muuta.

**Juhendamisjooned**: kuvab või peidab

juhendamisjooned ning lubab juhendamisjoonte asukohta muuta.

# **Ekraaniseaded**

Vali **Seaded** > **Ekraan**.

**Orientatsioon**: saad määrata ekraani püst- (vertikaalne) või rõhtrežiimi (horisontaalne).

**MÄRKUS.** seda funktsiooni ei saa kõigis tootemudelites kasutada.

**Värvirežiim**: saad valida päeva- või öövärvirežiimi. Kui teed valiku Auto, lülitub seade olenevalt kellaajast automaatselt päeva- või öövärvidele.

**Heledus**: saad reguleerida ekraani heledust.

**Ekraanivalgustuse väljalülitus**: saad määrata aja, mille möödumisel seade lülitub unerežiimile (kui seade on akutoitel).

**Ekraanipilt**: saad seadme ekraanist pilti teha. Ekraanipildid salvestatakse seadmes kausta Ekraanipilt.

# **Liiklusseaded**

Vali peamenüüst **Seaded** > **Liiklus**.

**Liiklus**: võimaldab liiklusteavet vastu võtta.

**Hetkel teenusepakkuja**: määrab liiklusandmete kasutamiseks teenusepakkuja. Valik Auto valib parimad kasutatavad liiklusandmed automaatselt.

**Tellimused**: loendab kehtivad liiklusteabe tellimused.

**Optimeeri marsruut**: võimaldab seadmel kasutada optimeeritud alternatiivseid marsruute automaatselt või taotlemisel (lehekülg 14).

**Liiklushoiatused**: määrab liiklusviivituse tõsiduse, mille puhul seade kuvab liiklushoiatuse.

# **Ühikute ja aja seaded**

Ühikute ja aja seadete lehe avamiseks vali peamenüüs **Seaded** > **Ühikud ja aeg**.

**Praegune kellaaeg**: määrab seadmes kellaaja.

**Ajavorming**: lubab valida 12-tunnise, 24-tunnise või UTC (universaalaja) kuva.

**Ühikud**: määrab vahemaade mõõtühiku.

**Asukoha vorming**: määrab koordinaatide vormingu ja geograafiliste koordinaatide jaoks kasutatava nivoopinna.

# **Kellaaja määramine**

**1** Vali avamenüüs olles kellaaeg.

- **2** Vali:
	- Kellaaja automaatseks määramiseks GPSteabe alusel vali **Automaatne**.
	- Kellaaja käsitsi määramiseks lohista numbreid üles või alla.

# **Keele- ja klaviatuuriseaded**

Keele ja klaviatuuri seadete avamiseks vali peamenüüs **Seaded** > **Keel ja klaviatuur**.

**Heli keel**: määrab hääljuhiste keele.

**Teksti keel**: näitab ekraanil kuvatavat teksti valitud keeles.

**MÄRKUS.** teksti keele vahetamine ei muuda kasutaja sisestatud andmeid ega kaardiandmeid, nagu näiteks tänavanimed.

**Klaviatuuri keel**: võimaldab valida klaviatuuri keeli.

# **Lähedushoiatuste seaded**

**MÄRKUS.** läheduspunktide hoiatuste kuvamiseks peavad olema laaditud kohandatud huvipunktid.

**MÄRKUS.** see funktsioon ei ole saadaval kõikides piirkondades.

Vali **Seaded** > **Lähedushoiatus**.

**Heli**: määrab läheduspunktile lähenedes antava hoiatuse stiili.

**Hoiatused**: määrab läheduspunktid, mille puhul hoiatus esitatakse.

# **Seade ja privaatsusseaded**

Vali **Seaded** > **Seade**.

- **Seadmest**: kuvab tarkvaraversiooni, seadme IDnumbri ja teavet mitme muu tarkvarafunktsiooni kohta.
- **Regulatiivteave**: näitab regulatiivmärgiseid ja -teavet.
- **EULAd**: kuvab lõppkasutaja litsentsilepingud.

**MÄRKUS.** seda teavet kasutatakse süsteemitarkvara uuendamisel või täiendavate kaartide ostmisel.

- **Seadme andmete esitamine**: seadme täiustamise eesmärgil edastatakse anonüümseid andmeid.
- **Asukohaaruandlus**: sisu parendamiseks jagab su asukohta ettevõttega Garmin.
- **Varemkülastatud kohad**: võimaldab seadmel salvestada teavet funktsioonide myTrends, Kus ma olin ja Reisilogi jaoks.

**Kustuta reisiandmed**: kustutab reisiandmed

funktsioonide myTrends, Kus ma olin ja Reisilogi jaoks.

# **Seadete taastamine**

Sul on võimalik taastada seadete kategooria või kõikide seadete vaikeväärtused.

- **1** Vali **Seaded**.
- **2** Vajadusel vali seadete kategooria.
- **3** Vali > **Taasta**.

# **Seadme teave**

# **Regulatiiv- ja vastavusteabe vaatamine**

- **1** Libista sõrmega seadete menüüs allapoole.
- **2** Vali **Seade** > **Regulatiivteave**.

# **Tehnilised andmed**

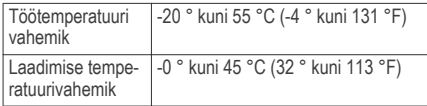

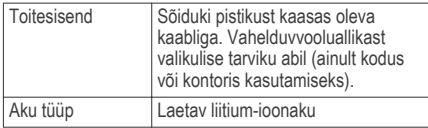

# **Seadme laadimine**

**MÄRKUS.** see III klassi toode saab voolu LPS vooluallikast.

Seadme aku laadimiseks kasuta ühte järgmistest võimalustest.

- Ühenda seade sõiduki toitega.
- Ühenda seade valikulise toitetarvikuga, näiteks seinas olevasse pistikupessa.

Kodus või kontoris kasutamiseks heaks kiidetud Garmin AC-DC adapteri saad osta Garmin edasimüüjalt või aadressilt www.garmin.com. Teiste tootjate adapteriga võib seadme laadimine kauem aega võtta.
# **Seadme hooldus**

# **Ettevõtte Garmin tugikeskus**

Abi ja teabe (nt tootejuhendid, korduvad küsimused, videod ja klienditugi) saamiseks ava veebisait support.garmin.com.

# **Kaardi- ja tarkvarauuendused**

Navigeerimisfunktsiooni tõhusaks kasutamiseks tuleb kaardid ja tarkvara seadmes ajakohasena hoida. Kaardiuuendused tagavad, et seadmes on olemas kõige ajakohasemad kaardid. Tarkvarauuendused sisaldavad funktsioonide täiustusi ja parandavad jõudlust.

Seadme uuendamiseks on kaks võimalust.

- Võid luua ühenduse Wi‑Fi võrguga (soovituslik). See võimalus lubab uuendada mugavalt ilma seadet arvutiga ühendamata.
- Võid ühendada seadme arvutiga ja kasutada uuendamiseks rakendust Garmin Express. Sel viisil on võimalik kaardid mälukaardile salvestada, kui uuendatud kaardid on sisemällu salvestamiseks liiga suured.

# **Ühendumine Wi**‑**Fi võrku**

Seadme esmakordsel sisselülitamisel pakub seade ühenduse loomist Wi‑Fi võrguga seadme registreerimiseks. Ühenduse Wi‑Fi võrguga saab luua ka seadete menüüst.

- **1** Vali **Seaded** > **Juhtmeta võrgud**.
- **2** Vajadusel vali **Wi-Fi**, et aktiveerida Wi‑Fi tehnoloogia.
- **3** Vali **Otsi võrke**.

Seade kuvab piirkonnas toimivate Wi‑Fi võrkude loendi.

- **4** Vali võrk.
- **5** Vajadusel sisesta parool ja vali siis **Valmis**.

Seade loob võrguga ühenduse ja see võrk lisatakse salvestatud võrkude loendisse. Edaspidi loob seade selle võrguga automaatselt ühenduse.

#### **Kaartide ja tarkvara uuendamine Wi**‑**Fi võrgu kaudu**

#### *TEATIS*

Kaardi- ja tarkvarauuenduste failid on suured. Rakenduvad tavalised Interneti-pakkuja andmesidelepinguga määratud tasud.

Andmekasutuspiirangute ja tasude teada saamiseks pöördu oma Interneti teenusepakkuja poole.

Kaartide ja tarkvara uuendamiseks ühenda oma seade Interneti-ühendust pakkuvasse Wi‑Fi võrku. Nii saad oma hoida oma seadet ajakohasena seda arvutiga ühendamata.

- **1** Ühenda seade Wi‑Fi võrku (lehekülg 63). Kui oled ühendatud Wi‑Fi võrku, kontrollib seade uuenduste olemasolu. Kui uuendus on saadaval, ilmub põhimenüüs ikoonile Seaded valik  $\mathbf{\odot}$ .
- **2** Vali **Seaded** > **Uuendused**.

Seade kontrollib uuneduste olemasolu. Kui uuendus on olemas, ilmub valiku Kaart või Tarkvaravalik **Saadaval on uuendus**.

- **3** Tee valik.
	- Kõigi saadaolevate uuenduste installimiseks vali **Installi kõik**.
	- Ainult kaardiuuenduste installimiseks vali **Kaart** > **Installi kõik**.
	- Ainult tarkvarauuenduste installimiseks vali **Tarkvara** > **Installi kõik**.
- **4** Tutvu litsentsilepinguga ja vali nõustumiseks **Nõustu kõigiga** .

**MÄRKUS.** keeldumiseks vali Hülga. Uuendamist ei toimu. Uuenduste installimiseks pead litsentsilepinguga nõustuma.

**5** Ühenda seade komplekti kuuluva USB-kaabliga toiteallikavaga ja vali **Jätka** (lehekülg 62).

Parimate tulemuste saavutamiseks soovitame kasutada vähemalt 1 A voolutugevusega USBpistikupesa. Kasutamiseks sobivad paljud nutitelefonide, tahvelarvutite või muude kaasas kantavate meediumiseadmete USB vooluadapterid.

**6** Kuni toimingu lõppemiseni hoida seade toiteallikaga ühendatuna ja Wi‑Fi võrgu leviulatuses.

**VIHJE:** kui kaardi uuendamine katkeb või katkestatakse enne selle lõppemist, on andmed puudulikud. Puuduvate andmete taastamiseks pead kaarte uuesti uuendama Wi‑Fi või Garmin Express kaudu.

#### **Kaartide ja tarkvara uuendamine teenusegaGarmin Express**

Võid kasutada tarkvara Garmin Express, et oma seadmesse uusimaid kaarte ja tarkvaravärskendusi alla laadida ja installida. Garmin Express on saadaval opsüsteemiga Windows® ja Mac® arvutitele.

**1** Ava arvutis aadress **www.garmin.com/express**.

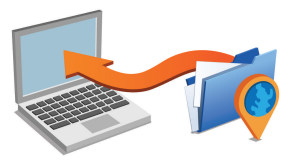

- **2** Tee valik.
	- opsüsteemiga Windows arvutis vali **Laadi Windowsi jaoks alla** (Laadi Windowsi jaoks).
	- opsüsteemiga Mac arvutis vali **Laadi Maci jaoks alla** (Laadi Maci jaoks).
- **3** Ava allalaaditud fail ja järgi installi lõpuleviimiseks ekraanil kuvatavaid juhiseid.
- **4** Käivita Garmin Express.
- **5** Ühenda seade dēzlUSB-kaabli abil arvutiga.

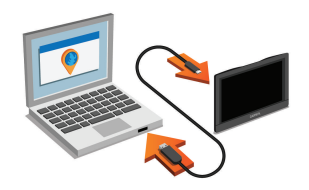

- **6** Kui seade dēzl pakub failiedastusrežiimi sisenemist, vali **Jah**.
- **7** Klõpsa arvutis valikut **Lisa seade**. Tarkvara Garmin Express tuvastab seadme.
- **8** Klõpsa **Lisa seade**.
- **9** Järgi ekraanile ilmuvaid juhiseid, et seade registreerida ja Garmin Express tarkvarale lisada. Kui seadistamine on lõpetatud, otsib Garmin Express tarkvara seadme jaoks kaardi- ja tarkvarauuendusi.
- **10** Tee valik.
	- Kõigi saadaolevate uuenduste installimiseks klõpsa **Installi kõik**.
	- Ühe uuenduse installimiseks klõpsa **Vaata üksikasju** ja vali uuendus.

#### Seadme hooldus 65

**MÄRKUS.** kui kaardiuuendus on seadme sisemälu jaoks liiga suur, võib tarkvara soovitada microSD® kaardi paigaldamist seadmesse, et mäluruumi juurde saada (lehekülg 69).

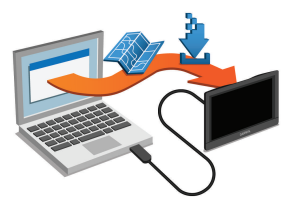

Tarkvara Garmin Express laadib ja installib uuendused sinu seadmesse. Kaardiuuendused on väga suured ja aeglase Interneti-ühenduse korral võib see protsess kesta kaua.

#### **Seadme hooldamine**

#### *TEATIS*

Ära pilla seadet maha.

Ära hoia seadet pikka aega äärmuslike temperatuuridega kohas – see võib põhjustada jäädavaid kahjustusi.

Ära kasuta puuteekraani kõva või terava esemega, vastasel juhul võid seda kahjustada.

Väldi seadme märjaks saamist.

#### **Korpuse puhastamine**

#### *TEATIS*

Väldi kemikaalide ja puhastuslahuste kasutamist, mis võivad plastikkomponente kahjustada.

- **1** Puhasta seadme korpust (mitte puuteekraani) pehme puhastuslahusega immutatud lapiga.
- **2** Kuivata seade.

#### **Puuteekraani puhastamine**

- **1** Kasuta pehmet, puhast ja ebemevaba lappi.
- **2** Vajadusel niisuta lappi veega.
- **3** Niisket lappi kasutades lülita seade välja ja eralda see toiteallikast.
- **4** Pühi õrnalt ekraani lapiga.

#### **Varguse vältimine**

- Kui seadet ei kasutata, eemalda see ja selle kinnitus vaateväljast.
- Eemalda iminapa poolt jäänud jääkained tuuleklaasilt.
- Ära hoia seadet kindalaekas.
- Registreeri seade Garmin Express tarkvara abil (**garmin.com/express**).

# **Seadme lähtestamine**

Kui seade lõpetab toimimise, saad seadme lähtestada. Hoia toitenuppu 12 sekundit all.

### **Seadme, hoidiku ja iminapa eemaldamine Seadme eemaldamine hoidikust**

- **1** Vajuta hoidikul olevat vabastusnuppu või kida
- **2** Kalluta seadme põhja ülespoole ja tõsta seade aluselt üles.

#### **Hoidiku eemaldamine iminapa küljest**

- **1** Pööra seadme hoidikut vasakule või paremale.
- **2** Avalda survet kuni hoidiku pesa vabastab iminapa kuuli.

#### **Iminapa eemaldamine tuuleklaasilt**

- **1** Tõmba iminapa kangi enda suunas.
- **2** Tõmba iminapal olevat naga enda suunas.

# **Sõiduki toitekaabli kaitsme vahetamine**

#### *TEATIS*

Kaitsme väljavahetamisel hoia kõik väikesed osad alles ja veendu, et need paigaldatakse õigesti tagasi. Sõiduki toitekaabel ei tööta, kui see ei ole õigesti paigaldatud.

Kui seadet autos ei laeta, pead võib-olla asendama sõidukiadapteri kaitsme.

Pööra otsa (1) vastupäeva, et see avada.

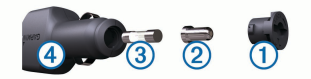

**VIHJE:** otsa eemaldamiseks pead kasutama münti.

- Eemalda ots, metallist otsik <sup>(2)</sup> ja kaitse <sup>(3)</sup>.
- **3** Sisesta uus sama voolutugevustaluvusega sulavkaitse, nt 1 A või 2 A.
- **4** Aseta hõbedane otsik otsa sisse.
- **5** Lükka ots sisse ja pööra päripäeva, et see uuesti sõiduki toitekaabliga 4 lukustada.

# **Tõrkeotsing**

# **Iminapp ei püsi tuuleklaasil**

- **1** Puhasta iminapp ja tuuleklaas puhastusvahendiga.
- **2** Kuivata puhta ja kuiva lapiga.
- **3** Paigalda iminapp (lehekülg 2).

# **Seade ei saa satelliidisignaale**

- Veendu, et GPS-simulaator on välja lülitatud (lehekülg 57).
- Välju seadmega maa-alustest parklatest, eemaldu kõrgetest hoonetest ja puudest.
- Seisa mitu minutit paigal.

# **Seade ei saa toidet**

- Kontrolli sõiduki toitekaabli kaitset (lehekülg 67).
- Veendu,et käivitatud mootoriga on pistikupesas vool.
- Veendu, et sõiduki sisetemperatuur jääb tehnilistes andmetes märgitud laadimistemperatuuri vahemikku.
- Veendu, et sõiduki pistikupesa kaitse on terve.

# **Aku tühjeneb kiiresti**

• Vähenda ekraani heledust (lehekülg 60).

- Vähenda ekraani väljalülituse aega (lehekülg 60).
- Vähenda helitugevust (lehekülg 4).
- Lülita wi-fi raadio välja, kui seda ei kasutata (lehekülg 58).
- Kui seadet ei kasutata, lülita see unerežiimi (lehekülg 2).
- Väldi seadme kokkupuudet äärmuslike temperatuuridega.
- Ära jäta seadet otsese päikesevalguse kätte.

## **Seade ei loo ühendust minu telefoniga ega rakendusega Smartphone Link**

- Vali **Seaded** > **Juhtmeta võrgud**. Valik Bluetooth peab olema lubatud.
- Luba telefonis Bluetooth juhtmevaba tehnoloogia ia hoia telefoni seadmest 10 m (33 jala) raadiuses.
- Ava nutitelefonis rakendus Smartphone Link ja vali **Example 2** >  $\triangleright$  ning käivita Smartphone Link taustteenused uuesti.
- Veendu, et telefon on ühilduv. Lisateavet leiad aadressil www.garmin.com /bluetooth.
- Lõpeta paaristamine uuesti.

Paaristamise kordamiseks pead telefoni ja seadme (lehekülg 42) paaristamise tühistama ning paaristamise uuesti sooritama (lehekülg 34).

### **Rakendus Smartphone Link mõjutab minu nutitelefoni akukasutust**

Rakendus Smartphone Link kasutab andmete edastamiseks Bluetooth juhtmevaba tehnoloogiat. Aktiivne Bluetooth ühendus kasutab energiat. Lisaks kontrollib rakendus perioodiliselt uuendusi, mis on omakorda energiakulukas. Aku kasutusätteid saad enegia säästimiseks rakenduse Smartphone Link sätetes muuta.

- Vali nutitelefoni Smartphone Link rakenduses
- **2** Vali **Battery Usage**, seejärel **Settings**.
- **3** Vali vähemalt üks suvand:
	- Kustuta märge ruudust **Bluetooth Auto-Connect**.

Valiku tühistamine säästab akukasutust, aga takistab rakendustel dēzl seadmega automaatselt ühenduse loomist. Kuni se valik on keelatud, vali menüüst the Smartphone Link iga kord, kui soovid luua ühenduse rakendusega Smartphone Link.

• Kustuta märge ruudust **Live Services Check**. Teatud nutitelefonides võimaldab see valik akut säästa. Kuni valik on keelatud, pead Smartphone Link põhimenüüd teenuste kasutatavuse kohta teabe saamiseks käsitsi värskendama.

# **Lisa**

#### **Mälukaardi paigaldamine kaartide ja andmete jaoks**

Võid paigaldada mälukaardi, et seadmes oleks kaartide ja andmete salvestamiseks rohkem talletusruumi. Mälukaarte saad osta elektroonikapoest või ava veebileht www.garmin.com/maps ja osta mälukaart koos ettevõtte eellaaditud kaardistustarkvaragaGarmin. Seade toetab 4 kuni 64 GB microSD mälukaarte.

- **1** Leia seadme kaartide ja andmete mälukaardipesa (lehekülg 1).
- **2** Sisesta mälukaart pessa.
- **3** Vajuta, kuni kuuled klõpsatust.

#### **Andmehaldus**

Seadmesse saab faile salvestada. Seade on mälumahu suurendamiseks varustatud mälukaardipesaga.

**MÄRKUS.** seade ei ühildu Windows 95, 98, Me, Windows NT® ja Mac OS 10.3 ja varasemate versioonidega.

#### **Mälukaartidest**

Mälukaarte saad osta elektroonikapoest või soetades eellaaditud Garmin kaarte (www.garmin.com). Lisaks kaartidele ja andmete talletamisele saab mälukaarte kasutada failide, nagu kaartide, piltide, geopeidikute, teekondade, teekonnapunktide ja kohandatud huvipunktide, salvestamiseks.

# **Seadme ühendamine arvutiga**

Seadme saad arvutiga ühendada USB-kaabli abil.

- **1** Ühenda USB-kaabli väiksem ots seadme pessa.
- **2** Ühenda USB-kaabli suurem ots arvuti USB-pessa.
- **3** Kui seade dēzl palub sisestada faili edastusrežiim, vali **Jah**.

Seadme ekraanil kuvatakse arvutiga ühendatud seadme pilt.

Sõltuvalt arvuti opsüsteemist kuvatakse kaasaskantav seade, eemaldatav draiv või mäluseade.

#### **Failide edastamine arvutist**

- **1** Ühenda seade arvutiga (lehekülg 70). Sõltuvalt arvuti opsüsteemist kuvatakse kaasaskantav seade, eemaldatav draiv või mäluseade.
- **2** Ava arvutis failibrauser.
- **3** Vali fail.
- **4** Vali **Redigeeri** > **Kopeeri**.
- **5** Leia seadmes kaust.

**MÄRKUS.** eemaldatava draivi või mälu korral ei tohiks faile panna Garmin kausta.

**6** Vali **Redigeeri** > **Kleebi**.

# **USB-kaabli lahtiühendamine**

Kui seade on arvutiga ühendatud kui eemaldatav draiv või köide, tuleb andmekadude vältimiseks seade arvutist lahti ühendada. Kui seade on arvutiga Windows teisaldatava seadmena ühendatud, ei tule seadet lahti ühendada.

- **1** Lõpetage toiming:
	- Windows arvutites vali **Eemalda riistvara ohutult** ikoon süsteemisalves ja vali oma seade.
	- Mac arvutites lohista helitugevuse ikoon Prügikasti.
- **2** Ühenda kaabel arvuti küljest lahti.

# **GPS-signaali olekute vaatamine**

Hoia nuppu <sub>■■■</sub> ▌ all kolm sekundit.

## **Täiendavate kaartide ostmine**

- **1** Ava seadme tooteleht aadressil **garmin.com**.
- **2** Klõpsa sakil **Kaardid**.
- **3** Järgi ekraanil kuvatavaid juhiseid.

#### **Lisavarustuse ostmine**

Ava **garmin.com/accessories**.

# **Indeks**

# **A**

aadressid, otsimine **22** ajaseaded **60** aktiivne sõiduraja juhendamine **11** aku kestvuse pikendamine **68** laadimine **2, 62, 68** probleemid **68** aruanded, reis **49** arvuti, ühendamine **70** asukohad **22, 57** helistamine **38** hiljuti leitud **25** hooned **20** otsimine **17, 22** praegune **25, 26** salvestamine **26** simuleeritud **58** asukoht **22**

asukohtade otsimine. **17, 20, 24, 35** *Vt samuti* asukohad aadressid **22** asulad **23** kategooriad **19** koordinaadid **23** ristmikud **23** automaatne helitugevus, lubamine **4**

#### **B**

Bluetooth tehnoloogia **38, 68** seaded **58** seadme lahtiühendamine **42** Bluetooth-tehnoloogia **34** kõnede keelamine **40, 41** telefoni paaristamine **34** telefonide haldamine **39, 41**

#### **D**

Dispetšerteenistus ja jälgimine **47**

#### **E**

eespool **29** kohandamine **29** ekraan, heledus **4** ekraaninupud **4** ekraanipilt **60** ekraaniseaded **60** eksportimine jurisdiktsiooni kokkuvõtted **48** reisi aruanded **49** Ettevõtte Garmin reaalajateenused, tellimine **35** EULAd **61**

# **F**

failid, edastamine **70** foorikaamerad **8** Foursquare **23, 24**

#### **G**

Garmin Connect **33** Garmin Express, tarkvara uuendamine **64** Garmin reaalajateenused **35** geopeitus **23** GPS **2, 71**

T2 and the control of the control of the control of the control of the control of the control of the control of the control of the control of the control of the control of the control of the control of the control of the c

#### **H**

heledus **4** heli, läheduspunktid **59, 61** helistamine **38** helitugevus, reguleerimine **4** hiljuti leitud asukohad **25** hoiatused **6** heli **59** läheduspunktid **59** hoiatusikoonid **29–31** hoidik, eemaldamine **67** hoidiku eemaldamine **67** hooldusajalugu andmed **49, 50** kategooriad **50** kustutamine **50** muutmine **50** hooned **20** huvipunktid (POI) **17, 19, 23, 24** hooned **20** veokid **17** hädaabiteenused **25** hääljuhtimine **51, 52** näpunäited **52**

häälkäsklus aktiveerimine **51** aktiveerimisfraas **51** navigeerimine koos **51** näpunäited kasutamiseks **51** Häälkäsklus **50**

#### **I**

ID-number **61** IFTA (International Fuel Tax Agreement), jurisdiktsiooni kokkuvõte **48** ikoonid, olekuriba **3** ilm **53** radar **53** teeolud **53** Iminapp **67** International Fuel Tax Agreement (IFTA) **48** eksporditud kokkuvõtted ja aruanded **49** kütuseandmed **48** reisi aruanded **49**

#### **J**

jagamine Dispetšerteenistus ja jälgimine **47** Läheta ja jälgi **46, 47** juhihoiatused **6, 8** juhtmevaba kaamera **59** jurisdiktsiooni kokkuvõte **48** järgmine pööre **10**

#### **K**

kaamerad kiirus **8** punane foorituli **8** tagurdamine **59** kaardi 2D-vaade **32** kaardi 3D-vaade **32** kaardi vaade 2D **32** 3D **32** kaardid **9, 27, 31, 57** andmeväli **10, 31, 32** detailsuse tase **57** kihid **32**

Indeks 73

ostmine **71** sümbolid **10** teekondade vaatamine **10, 11** teema **57** tööriistad **27, 28** uuendamine **63, 64** veok **52** kaardikihid, kohandamine **32** kaitse, vahetamine **67** kasutusjuhend **52** keel hääl **61** klaviatuur **61** Kiirotsing **19** kiiruskaamerad **8** klaviatuur keel **61** paigutus **61** kodu asukoha muutmine **10** helistamine **39** sõit **10** Telefoninumber **39** Kojusõit **10**

koordinaadid **23** Kus ma olen? **25, 26** kustutamine hooldusandmed **50** hoolduskategooriad **50** reisid **54** seotud Bluetooth-seade **42** kõned **38, 39** ajalugu **38** helistamine **38, 39** häälvalimine **39** kodu **39** kontaktid **38** tegemine **38** vaigistamine **39** vastamine **38, 39** kõnedele vastamine **38** Kõnetuvastus **50** kütuseandmed **48** kütusetase, tanklad **25**

#### **L**

lahtiühendamine, Bluetooth seade **42**

laiuskraad ja pikkuskraad **23** liiklus **32, 42–44, 60** alternatiivne teekond **14** kaamerad **56** kaart **32, 44** tellimuste lisamine **43** ummikud **32, 44** vastuvõtja **43** viivituste otsimine **32, 44** liikluskaamerad, vaatamine **56** lisavarustus **71** läheduspunktide hoiatused, seaded **61** Läheta ja jälgi **46, 47** lähtestamine reisiandmed **31** seade **67**

#### **M**

maastikul navigeerimine **17** microSD kaart **1, 69** muutmine, salvestatud reisid **55** mälukaart **1, 70** paigaldamine **69**

myTrends, teekonnad **14**

#### **N**

navigeerimine **10, 11, 19** maastikul **17** seaded **57**

#### **O**

otseteed kustutamine **26** lisamine **25** otsinguala muutmine **21** otsinguriba **18**

#### **P**

parkimine **12, 20–22** viimane koht **12** photoLive **56** piirangud., sõiduk **5** praegune asukoht **25** profiilid aktiveerimine **5** veok **5, 6** puhkepauside planeerimine **45** Puhkepauside planeerimine **44, 45** puuteekraani puhastamine **66** pöördepunktid **11**

#### **R**

reisiandmed **61** reisiinfo **31** lähtestamine **31** vaatamine **31** reisilogi, vaatamine **31** reisiplaneerija **54, 55** kujunduspunktid **55** reisi redigeerimine **54** remonditöökodade nimekiri **18** ristmikud, otsimine **23**

# **S**

salvestamine, praegune asukoht **26** salvestatud asukohad **55** kategooriad **26** kustutamine **27** muutmine **26**

satelliitsignaalid vaatamine **71** vastuvõtt **2** seaded **57, 60, 61** seadete taastamine **62** seadme hooldamine **66** seadme ID **61** seadme laadimine **2, 62, 68** seadme paigaldamine auto **2** eemaldamine hoidikust **67** iminapp **2** Iminapp **67** seadme puhastamine **66** sidumine lahtiühendamine **42** telefon **34, 68** sihtkohad **57**. *Vt* asukohad saabumine **11, 12** simuleeritud asukohad **58** Smartphone Link **34, 35, 40, 41, 43** kõnede keelamine **40, 41** ühendamine **34, 39, 41**

suunad **11** sõiduki profiil, veok **5, 6** sõiduki toitejuhe **2** sõidusuunad **11**

#### **T**

tagurduskaamera **59** taimer **45** tarkvara uuendamine **63, 64** versioon **61** teavitused **34, 36, 37, 40, 41** teekonna kujundamine **13** teekonnad **9** alustamine **9, 20, 47** arvutamine **14** arvutusrežiim **55, 58** kaardil vaatamine **10, 11** kujundamine **13** lõpetamine **14** myTrends **14** punkti lisamine **12, 55** soovitatud **14** teemaksud, vältimine **14**

teeolud, ilm **53** tehnilised andmed **62** Tehnoloogia Bluetooth **33** telefon lahtiühendamine **42** sidumine **34, 68** telefoniraamat **38** tellimused, Ettevõtte Garmin reaalajateenused **35** toitekaablid **62** kaitsme vahetamine **67** sõiduk **2** toitenupp **1, 2** tootetugi **52** TripAdvisor **24** tõrkeotsing **68** tööriistad, kaardid **27, 28**

#### **U**

unerežiim **2** USB, lahtiühendamine **70** uuendamine kaardid **63, 64** tarkvara **63, 64**

#### **V**

vabakäekõned **41** vabakäetelefoniga helistamine **34, 40** vaigistamine, heli **51** vargus, vältimine **66** veok haagis **5** huvipunktid **17** kaart **52** profiilid **5, 6** vältimised **15** keelamine **16** kustutamine **16** piirkond **16** tee **16** tee tüübid **15** teemaksud **14**

#### **W**

Wi‑Fi **58, 63**

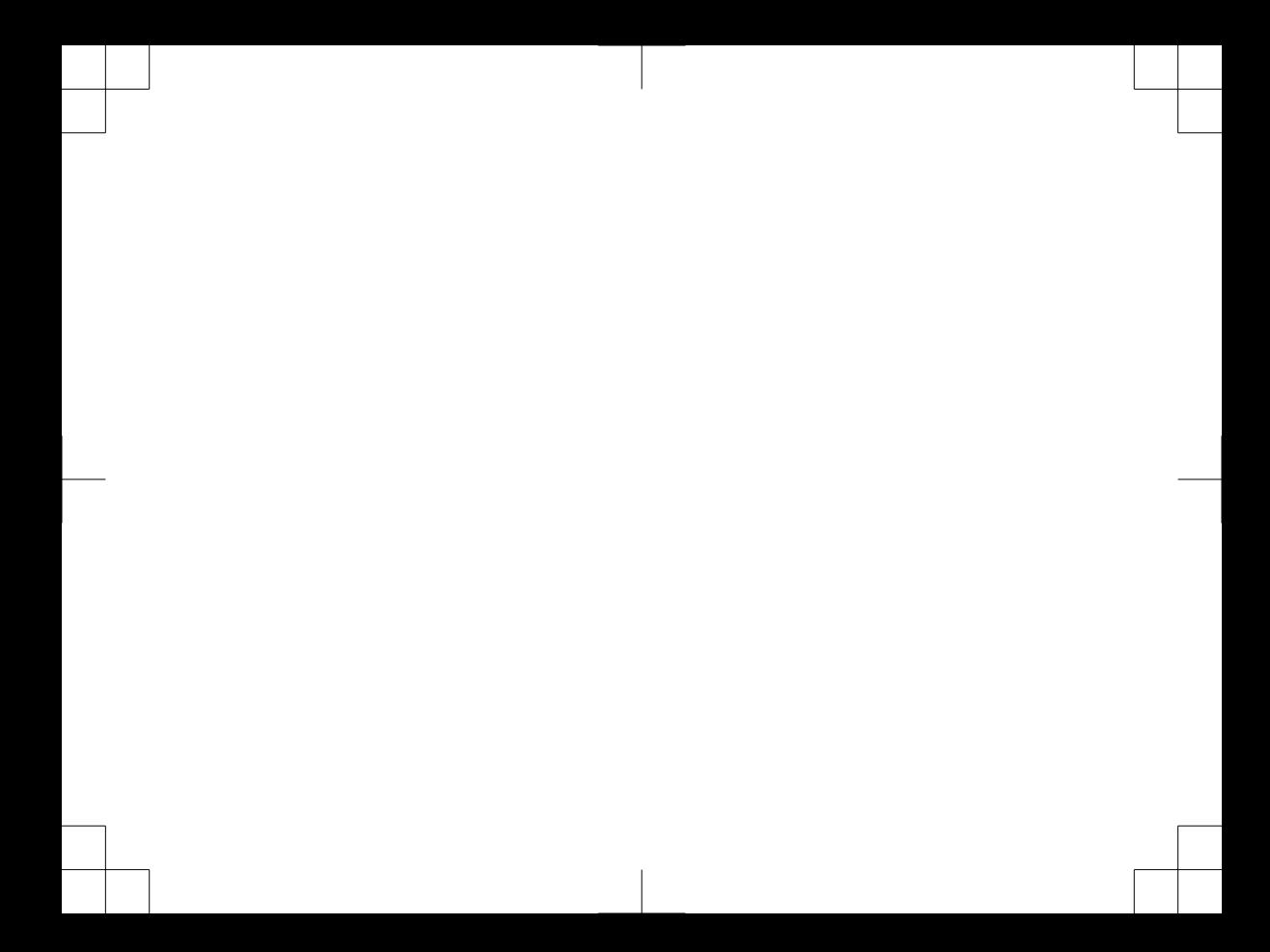

# support.garmin.com

# $C \in$

Trükitud Taiwanil August 2017 190-02229-11\_0A

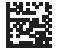